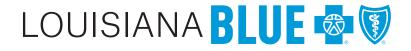

## iLinkBlue User Guide

Blue Cross and Blue Shield of Louisiana's

## iLinkBlue User Guide

Louisiana Blue designed this guide to provide iLinkBlue users with information to access and use the secure online applications and features available in iLinkBlue (www.lablue.com/ilinkblue).

This guide is available online at www.lablue.com/providers >Resources >Manuals.

Send questions about the information in this guide to EDIservices@lablue.com.

### **Please Note:**

This guide contains general instructions. Louisiana Blue provides the guide for informational purposes only. Every effort was made to print accurate, current information. Errors or omissions, if any, are inadvertent.

CPT<sup>®</sup> only copyright 2025 American Medical Association. All rights reserved.

Carelon Medical Benefits Management (Carelon) is an independent company that serves as an authorization manager for Blue Cross and Blue Shield of Louisiana and HMO Louisiana, Inc.

## Table of Contents

| What can iLinkBlue do for you? | 4  |
|--------------------------------|----|
| How to sign up for iLinkBlue   | 5  |
| Admin Rep Access to iLinkBlue  | 6  |
| Users Access to iLinkBlue      | 7  |
| Logging in to iLinkBlue        | 8  |
| Multi-factor Authentication    | 10 |
| Navigating iLinkBlue           | 11 |
| Coverage                       | 12 |
| Claims                         | 21 |
| Payments                       | 40 |
| Authorizations                 | 46 |
| Quality & Treatment            | 49 |
| Resources                      | 50 |
| iLinkBlue Support              | 51 |
| Educational Resources          | 52 |
| Delegated Access               | 53 |
| Summary of Changes             | 79 |

# What can iLinkBlue do for you?

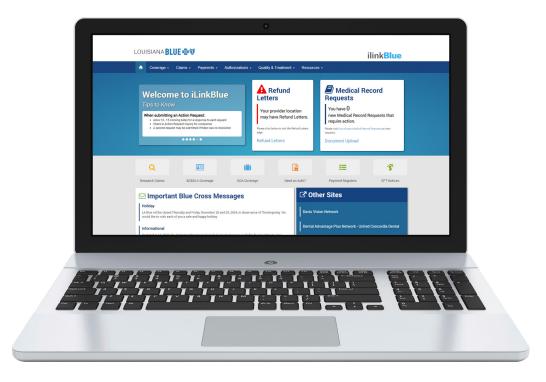

## www.lablue.com/ilinkblue

iLinkBlue is Louisiana Blue's secure online provider resource for eligibility and coverage verification, claims filing and review, payment queries and transactions, medical policies, and more. Use this guide to help you access the most commonly used applications and features.

iLinkBlue is your one-stop for:

- Allowable Charges
- Authorizations
- Benefits
- BlueCard<sup>®</sup> Medical Record Requests
- Claims Research
- Electronic Funds Transfer
- Eligibility

- Estimated Treatment Cost
- Grace Period Notices
- Manuals
- Medical Code Editing
- Medical Policies
- Payment Information
- And so much more!

## How to sign up for iLinkBlue

iLinkBlue is available at no cost for healthcare providers. To gain access, your organization must:

- 1. Self designate at least one administrative representative at your organization (*more than one is recommended*)
- 2. Complete and return the iLinkBlue agreement packet (available online at www.lablue.com/providers >Electronic Services >iLinkBlue). This packet includes the following documents:
  - iLinkBlue Service Agreement
  - Business Associate Addendum to the iLinkBlue Service Agreement (only required if the provider uses a billing agency or management company that will access iLinkBlue for the provider)
  - EFT Enrollment Form
  - Guide to Completing EFT Enrollment Form
  - Administrative Representative Registration Packet (*this is where you report your organization's administrative representative*)

## Admin Rep Access to iLinkBlue

## What is an administrative representative?

An administrative representative is the person at your organization registered with Louisiana Blue to grant employees access to our secure online services. This includes iLinkBlue, BCBSLA Authorizations and Behavioral Health Authorizations. We require each provider organization have at least one administrative representative, although we recommend more than one.

The administrative representative will use the Delegated Access application in iLinkBlue to self-manage the user's security access. Delegated Access allows administrative representatives to set up and delegate who in an organization can access iLinkBlue and the Authorizations Portal applications. This includes who can use iLinkBlue to research member coverage and eligibility, file claims or submit authorization requests.

Only grant individual user access—to applications, Tax ID:NPI combinations, providers, etc.—to an employee based on their job duties and responsibilities. Delegated Access also allows the administrative representative to terminate the user's access when an employee terminates employment or is no longer required to perform a job function.

Once an administrative representative completes the Louisiana Blue registration process explained in the Administrative Representative Registration Packet, a welcome email is sent.

Administrative representatives can find step-by-step instructions on using Delegated Access at the end of this user guide. The Delegated Access section also includes more information about the responsibilities and role of an organization's administrative representative.

Contact our Provider Identity Management (PIM) Team at PIMteam@lablue.com or 1-800-716-2299, option 5 with questions about your administrative representative or how to set up your administrative representative.

## Tips to Know

As an administrative representative, your duties include the following:

- 1. Identify users You are responsible for identifying who at your organization will need access to our secure online services. This includes iLinkBlue, BCBSLA Authorizations and Behavioral Health Authorizations.
- 2. Assign user access to applications You will assign individual user access to the appropriate users.
- 3. Manage users You are responsible for terminating a user's access when it is no longer needed.

## Users Access to iLinkBlue

We require a higher level of security for our online resources, including iLinkBlue. Only grant user access to employees at a provider organization who must access iLinkBlue to fulfill their job responsibilities.

The job duties of that employee also governs their user access to the applications and features in iLinkBlue, including the Authorization Portal. Administrative representatives only grant the minimum necessary access— to applications, Tax ID:NPI combinations, providers, etc.—as is needed for an employee to fulfill their job responsibilities.

For example, an employee who submits authorization requests would require their iLinkBlue access to include the BCBSLA Authorizations application. However, if that same employee's job duties never involve billing, their iLinkBlue access should not allow them to file claims through the Blue Cross Professional Claims Entry (1500) application.

Your organization's administrative representative creates and manages your iLinkBlue user access. If you need additional access to applications and features, make sure your administrative representative understands your job responsibilities.

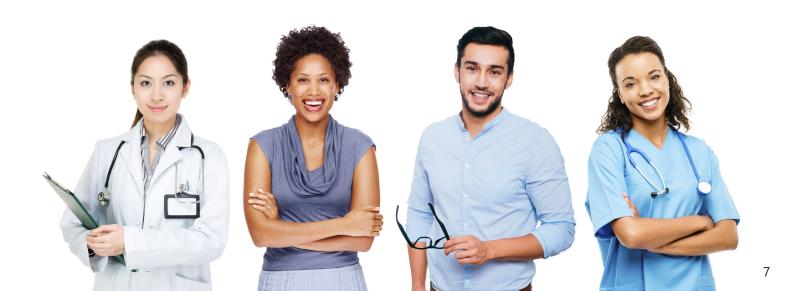

# Logging in to iLinkBlue

Access iLinkBlue at www.lablue.com/ilinkblue. You may use Safari, Google Chrome, Microsoft Edge and Firefox to view iLinkBlue. Be sure to save this URL to your favorites for easy access later.

| Username                                                                                                    | - |  |
|----------------------------------------------------------------------------------------------------|---|--|
| <br>Current Password                                                                                                    |   |  |
| Log In                                                                                                    | - |  |
| Forgot/Reset Password<br>Need help logging in?<br>iLinkBlue User Guide                                                                               |   |  |
| Do not save this page to your browser favorites.<br>Click here to be redirected to the page you can<br>save in your browser favorites for iLinkBlue. |   |  |

## Logging in for the first time

When a new user logs into iLinkBlue for the first time, the password must be reset. On the iLinkBlue Login screen, click on the "Forgot/Reset Password" button. Follow the screen prompts to enter your username and click the "Request Password" button. The system will send you an email to reset your password. Click on the link in the email. Follow the prompts to set up a new password.

## User passwords

Passwords must be eight positions and contain a number, an uppercase letter, a lowercase letter and one special character (~! @#\$%^&). User passwords expire every 180 days. Do not use your browser's password manager function to save or store your password. This can prevent you from changing your password when it expires.

## **Inactivity Policy**

It is important to periodically log into iLinkBlue to keep your account active. iLinkBlue accounts that are not accessed for 180 days are locked due to inactivity. If an account is locked due to inactivity:

- iLinkBlue users will need to contact their administrative representative. The administrative representatives will need to deactivate the existing account for the user through the Delegated Access application. Then create the user a new account through Delegated Access.
- Administrative representatives will need to contact the PIM Team at PIMteam@lablue.com or 1-800-716-2299, option 5 to reactivate their administrative representative account. Note: iLinkBlue terminates your account if it remains inactive for one year. If iLinkBlue terminates your account, you will need to contact our PIM Team for assistance. You will need to complete a new Administrative Representative Registration Packet (available at www.lablue.com/providers).

## Saving iLinkBlue to Your Favorites

If you bookmark the iLinkBlue login page to your browser favorites for the first time, you must edit the URL before saving. You may experience access issues with future login attempts if you bookmark the login page without editing the URL. Please save the URL as "https://ilinkblue.bcbsla.com" when bookmarking the login page to favorites.

If you use Microsoft Edge, please follow the below instructions to edit and save the URL to your favorites.

- 1. Open Microsoft Edge and access iLinkBlue at www.lablue.com/ilinkblue.
- 2. The "Login" screen will display. Click on the "Star Plus Sign" icon on the right of the address bar.

|   | o© Lo         | gin - iLinl | Blue   Blue Cross Blue 🗙 | +          |    |   |     |            | —  | ð | × |
|---|---------------|-------------|--------------------------|------------|----|---|-----|------------|----|---|---|
| < | $\rightarrow$ | С           | https://ilinkblue        | bcbsla.com | Aø | Ð | G 🕤 | <b>(</b> 3 | £≘ |   |   |

3. The "Favorite Added" option will display. Click on the "More" button.

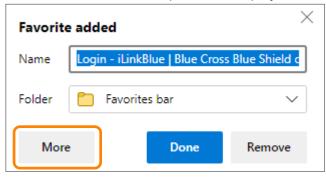

4. The "Edit favorite" box will display. In the "URL" field, type "https://ilinkblue.bcbsla.com" and then click the "Save" button.

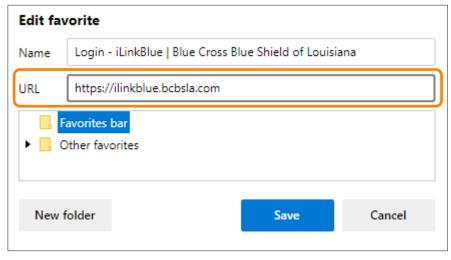

## Multi-factor Authentication

Multi-factor authentication (MFA) is required to securely access iLinkBlue. MFA is a security feature that delivers a unique identifier passcode via email, text and other formats. You must enter the passcode to authenticate who you are when logging into iLinkBlue.

## **Register for Multi-factor Authentication**

Tips to Know

To set up MFA, you must register an authentication method with PingID. When you log into iLinkBlue, PingID will send your registered method a passcode and prompt you to enter the passcode on your computer.

To register a device with PingID for the first time:

- Access the iLinkBlue Login page at www.lablue.com/ilinkblue.
- Enter your iLinkBlue username and password. Click the "Log In" button. If you have not registered for MFA, you will be shown the PingID registration process.
- Click the "Continue" button. This will redirect you to complete the authentication process through PingID.
- The PingID screen (shown below) includes multiple options for receiving an authentication passcode. We recommend registering two or more options for account recovery. The best option is to select Email (A) plus at least one of the following three methods: SMS text message (B), voice call (C) or PingID mobile app (D).

|             |       | n Method Selection | :               |
|-------------|-------|--------------------|-----------------|
| SMS/Texting | Voice | A Email            | Secondary Email |
| © • 💬       | G o 🔇 | •                  | • 💌             |
|             | Mol   | pile App           |                 |
|             | •     |                    |                 |
|             | Cance | I Reset Next       |                 |

## Do you need more information on MFA registration?

For step-by-step instructions on how to register for MFA, view our *MFA Registration Guide*. It is available at www.lablue.com/providers > Resources > Speed Guides.

## Navigating iLinkBlue

On the following pages of this guide, we will take you through each section of iLinkBlue. The headers at the top of each page match the menu options found within iLinkBlue. Before we go through the menu options, let's start with the iLinkBlue home page (shown below). This page features a navigation menu, shortcuts and other features designed to help users find information. This guide will walk you through the menu and sub-menu options first accessed here.

#### **Top Navigation Refund Letters** The top navigation streamlines the iLinkBlue functions You have a shortcut to check/search for Refund under six menus. When you click a menu option, a Request Letters in iLinkBlue. Letters will be sub-menu appears that includes relevant features. accessible for 24 months from their issue date. Quality & Treatment • Resources • A Coverage • Claims **•** Payments **•** Authorizations • Refund 🚽 Medical Record Welcome to iLinkBlue Letters **Requests Tips to Know** You have 10 Your provider location Need Coverage Information But Don't Have the new Medical Record Requests that may have Refund Letters. Member ID? require action. You can search for coverage information by a subscriber's social Please visit Out of Area Medical Record Requests to view Please click below to visit the Refund Letters security number if you do not have their member ID. The coverage reauests. page information tool is located under the Coverage menu. **Refund Letters Document Upload** R Q := 8= Need an Auth? Research Claims **BCBSLA** Coverage OOA Coverage **Payment Registers EFT Notices Other Sites** Important Blue Cross Messages Holiday **Davis Vision Network** Louisiana Blue will be closed Thursday and Friday, November 28 and 29, 2024, in observance of Thanksgiving. We would like to wish each of you a safe and happy holiday. Dental Advantage Plus Network - United Concordia Dental Informational On October 17, 2024, the Estimated Treatment Cost Tool reports became available for providers to view cost data for fall 2024. There are a total of 1,778 treatment categories; however, the actual treatment Blue adVantage categories you see in the tool are dependent on the claims data and volume you submitted. Please check your costs and submit any reconsiderations before the November 27 deadline. Choose "Quality & Treatment" on the menu bar. **Healthy Blue Ouick Links** Message Board **Other Sites Medical Record Requests** Contains up-to-the You receive an alert when you have Out of This area contains We provide quick shortcuts to the minute posts for access to other Area Medical Record Requests for BlueCard six most-used sites a provider members. To view these requests, click the upcoming events,

might need to

access.

iLinkBlue functions.

new features, system

outages, holiday

notices and other

important bulletins.

"Out of Area Medical Record Requests"

link. This does not include medical record requests for Louisiana Blue members. To upload medical records and other documents, click the "Document Upload."

11

The Coverage menu option allows users to research current member eligibility and benefits through two sub-menus for BCBSLA Members and BlueCard - Out of Area Members.

| f  | Coverage -           | Claims - | Payments - | Authorizations - | Quality & Treatment       | Resources - |
|----|----------------------|----------|------------|------------------|---------------------------|-------------|
| 1. | BCBSLA Members       |          |            | 2. BlueCa        | rd - Out of Area Members  |             |
|    | Coverage Information |          |            | Submit           | Eligibility Request (270) |             |
|    |                      |          |            | View E           | igibility Response (271)  |             |
|    |                      |          |            |                  |                           |             |

## **1.** BCBSLA Members

Use this section to view current coverage information for Louisiana Blue and Federal Employee Program (FEP) members.

**Coverage Information** – Click on this link to access the Coverage Information search screen (shown below). You can search by entering a Louisiana Blue or FEP member ID number that appears on the member ID card. Do not include the member's prefix (the first three characters of the member ID number).

| Coverage Information screen                                                                             | tion<br>to search for member status, deductible, copay, coinsurance and | detailed contract benfits. |
|----------------------------------------------------------------------------------------------------|-------------------------------------------------------------------------|----------------------------|
| <ol> <li>Select Search Criteria</li> <li>BCBSLA</li> <li>FEP</li> <li>Social Security Number</li> </ol> | 2 Enter Contract or Social Security Number                              | Search                     |

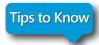

## Don't have the member ID number?

If you do not have the member ID number, you may also search using the subscriber's Social Security number. iLinkBlue will return search results with the member ID number.

## BCBSLA Members (cont.)

After selecting a member from the search results, the **Coverage Information** screen will display (shown below). This screen identifies members covered on the policy, the effective date and the status of the contract (active, pended, cancelled).

- The View ID Card button allows you to download a PDF of the member ID card.
- The Summary button allows you to view a benefit summary. It includes the member's cost share (deductible, copay and coinsurance) and remaining out-of-pocket amounts.
- The Benefits button allows you to view the coverage details of the member's benefits plan.
- The View COB button allows you to view coordination of benefits information.

#### **Coverage Information** Use the Coverage Information screen to search for member status, deductible, copay, coinsurance and detailed contract benefits. BCBSLA Enter BCBSLA contract number... Search Contract Number XUA123456789 ACTIVE COVERAGE Group/Non-Group Name Group OED Group Number Minor Dep. Age Max Group TEST GROUP 123456789-02/01/2000 26 0000 Group Policy **Effective From** Effective To **Coverage Category** Coverage Type Medical 01/01/2020 Family Sex Male John Doe Subscriber Marriage Status Married Address 123 STREET ST Date of Birth 11/30/1900 CITY, LA 70000 **Original Effective Date** ID Card Coordination of Benefits Coverage Effective Date Cancel Date Coverage Views Medical 01/01/2025 View ID Card Summary **Benefits** View COB 02/01/2000 Sex Female Jane Doe Spouse Date of Birth 11/30/1900 Coverage Effective Date Cancel Date **Original Effective Date** ID Card **Coverage Views** Coordination of Benefits Medical 01/01/2025 02/01/2000 View ID Card Summary **Benefits** View COB **Hide Terminated Dependents** Sex Male **Jimmy Doe** Child Date of Birth 01/01/1930 Coverage Effective Date **Cancel Date Original Effective Date Coverage Views** Medical 02/01/2019 05/31/2019 02/01/2000

Tips to Know

## After searching iLinkBlue, if you still have member eligibility questions...

You may call our Customer Care Center at 1-800-922-8866. A representative will ask for the following information found on the **Coverage Information** screen:

- The member's effective date
   The
- The member's cancel date

## **APTC Grace Periods**

The Affordable Care Act (ACA) allows eligible customers to receive an advanced premium tax credit (APTC) to help with premium costs. The APTC gives customers a three-month premium payment grace period to help when they have delinquent premium payments.

After three months of non-payment of premium, the APTC member's policy will terminate, effective to the 30-day delinquent date. Claims paid during the first month of delinquency will remain paid. Claims pended for the second and third months of delinquency are denied for eligibility.

When the **Coverage Information** search results indicate the "Active Pending Premium Payment" status (shown below), the APTC member is within the second or third months of being delinquent on their premium payments.

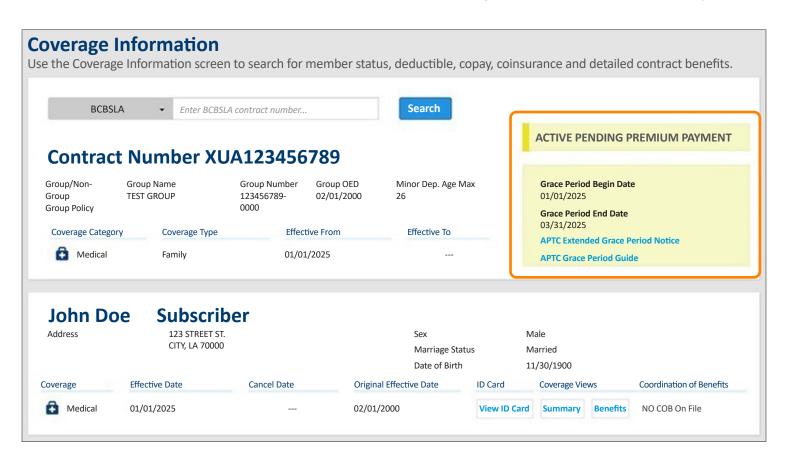

The Active Pending Premium Payment status includes the beginning and ending dates of the APTC member's grace period. It also has links to following APTC provider resources:

- The APTC Extended Grace Period Notice is a PDF copy of the member's premium status notice. Providers can print the PDF for their records.
- The APTC Grace Period Guide is a PDF of our provider tidbit *A Guide for Understanding APTC Grace Periods*. For more information, see the Educational Resources section of this manual.

### **Tiered Benefits for Select Networks**

When researching coverage for a member with Blue Connect, Community Blue, Precision Blue or Signature Blue benefits, you will see tiered benefit requirements on the Medical Benefits Summary page. Tiered benefits do not display for members with Preferred Care PPO or HMO Louisiana benefits.

| Contract Numbe                                                    | r XUT12                                   | 3456789                                     | Copays                                                                  |                                                                    | EPO Copays             | QBPC Copays                |
|-------------------------------------------------------------------|-------------------------------------------|---------------------------------------------|-------------------------------------------------------------------------|--------------------------------------------------------------------|------------------------|----------------------------|
| ACTIVE COVERAGE<br>Medical Effective Date                         |                                           | 01/01/2025                                  | Office Visit<br>Office Visit Specialist<br>Outpatient Surgical          | \$15.00<br>\$60.00                                                 |                        |                            |
| Subscriber Name                                                   |                                           | Jane Doe                                    | Emergency Room                                                          | \$350.00                                                           |                        |                            |
| /lember Name                                                      |                                           | Jane Doe                                    | Inpatient Hospital (In-nei                                              | twork)                                                             |                        |                            |
| 1ember Date of Birth                                              |                                           | 12/30/1900                                  | Inpatient Hospital Maxin                                                | num                                                                |                        |                            |
| elation to Subscriber                                             |                                           | Self                                        | Inpatient Hospital (Out-o                                               | f-network)                                                         |                        |                            |
| ex                                                                |                                           | Female                                      | Outpatient XRay & Lab                                                   |                                                                    |                        |                            |
| ontract Type                                                      | C                                         | Community Blue                              | Outpatient Physical Ther                                                | ару \$40.00                                                        |                        |                            |
| View ID Card                                                      |                                           |                                             | Outpatient Speech Thera                                                 | ару \$40.00                                                        |                        |                            |
|                                                                   |                                           |                                             | Cardiac Rehab                                                           | \$40.00                                                            |                        |                            |
| Note: If you are contracted with<br>Louisiana or HMO LA network o | ,                                         |                                             | Vision Services                                                         |                                                                    |                        |                            |
| 2 for this product and may not b<br>allowed amount.               |                                           |                                             | Outpatient Professional<br>*For a complete listing of ser<br>iLinkBlue. | <br>vices that are subject to copays, ple                          | ase view the 'Contract | Benefits" section of       |
|                                                                   |                                           |                                             |                                                                         |                                                                    |                        |                            |
| Accumulations                                                     | Tier 1                                    | Tier 2                                      | Tier 3                                                                  | Coinsurance ?                                                      | SLA Coverage N         | lember Responsibili        |
| Accumulations                                                     | Tier 1<br>Community<br>Blue Network ?     | Tier 2<br>Out of Network<br>Preferred ?     | Tier 3<br>Out of Network<br>Non-Preferred ?                             | Coinsurance<br>BCB<br>Tier 1 Community<br>Blue Network ?           | SLA Coverage N<br>80%  | lember Responsibili<br>20% |
| Accumulations                                                     | Community                                 | Out of Network                              | Out of Network                                                          | BCB<br>Tier 1 Community                                            |                        |                            |
| bell pro                                                          | Community<br>Blue Network ?               | Out of Network<br>Preferred ?               | Out of Network<br>Non-Preferred ?                                       | Tier 1 Community<br>Blue Network ?                                 | 80%                    | 20%                        |
|                                                                   | Community<br>Blue Network ?<br>\$1,000.00 | Out of Network<br>Preferred ?<br>\$5,000.00 | Out of Network<br>Non-Preferred ?<br>\$5,000.00                         | BCB<br>Tier 1 Community<br>Blue Network ?<br>Tier 2 Out of Network | 80%                    |                            |

**Note**: Precision Blue will display Enhanced Tier 1 copayment information (shown below) for members. Precision Blue will only apply in-network benefits to Enhanced Tier 1 and Tier 1 providers. The other select networks do not have an Enhanced Tier 1 and will only apply in-network benefits to a Tier 1 provider.

| ontract Number                                                                     | FQA123456789         | Copays                                  |          | EPO Copays  | QBPC C |
|------------------------------------------------------------------------------------|----------------------|-----------------------------------------|----------|-------------|--------|
|                                                                                    |                      |                                         |          | Li o copays | QDICC  |
| ACTIVE COVERAGE                                                                    |                      | Office Visit                            | \$15.00  |             |        |
| Medical Effective Date                                                             | 01/01/2021           | Office Visit Specialist                 | \$60.00  |             |        |
|                                                                                    |                      | Enhanced Tier 1 Office Visit            | \$0.00   |             |        |
| Subscriber Name                                                                    | Peggy Public         | Enhanced Tier 1 Office Visit Specialist | \$45.00  |             |        |
| Member Name                                                                        | Peggy Public         | Outpatient Surgical                     |          |             |        |
| Member Date of Birth                                                               | 1/15/1900            | Emergency Room                          | \$350.00 |             |        |
| Relation to Subscriber                                                             | Self                 | Inpatient Hospital (In-network)         |          |             |        |
| Sex                                                                                | Female               | Inpatient Hospital Maximum              |          |             |        |
|                                                                                    |                      | Inpatient Hospital (Out-of-network)     |          |             |        |
| Contract Type                                                                      | Group Precision Blue | Outpatient XRay & Lab                   |          |             |        |
| View ID Card                                                                       |                      | Outpatient Physical Therapy             | \$40.00  |             |        |
|                                                                                    |                      | Outpatient Speech Therapy               | \$40.00  |             |        |
| Note: If you are contracted with any Blu                                           |                      | Cardiac Rehab                           | \$40.00  |             |        |
| Louisiana or HMO LA network other that<br>for this product and may not bill the me |                      | Vision Services                         |          |             |        |
| allowed amount.                                                                    |                      | Outpatient Professional                 |          |             |        |

The accumulations, copayments and coinsurance used in the above examples are for illustration purposes only.

## What tier benefits apply?

Identifying the applicable member accumulations, copayments and coinsurance that apply depends on network participation. The provider must participate in the member-patient's specific select network to be considered a Tier 1 provider for that member.

## Enhanced Tier 1 In Network Preferred

For Precision Blue only: Applies to select providers in the Precision Blue network

### **Example Scenario:**

- A Precision Blue member sees an Enhanced Tier 1 Precision Blue network provider.
- The member accumulations and copayments identified as Enhanced Tier 1 apply.
- Provider may not bill the member for any amount over the allowed amount.

## Tier 1 In Network Preferred

Applies to providers participating in the member's specific select network

### Example Scenario:

- A Community Blue member sees a Community Blue network provider.
- The member accumulations, copayments and coinsurance identified as Tier 1 apply.
- Provider may not bill the member for any amount over the allowed amount.

## Tier 2 Out of Network Preferred

Applies to providers participating in-network with Louisiana Blue but NOT in the member's specific select network

#### **Example Scenario:**

- A Community Blue member sees a Signature Blue network provider.
- The member accumulations, copayments and coinsurance identified as Tier 2 apply.
- Provider may not bill the member for any amount over the allowed amount.

## Tier 3 Out of Network Non-Preferred

Applies to providers who do not participate in any Louisiana Blue network

### **Example Scenario:**

- A Community Blue member sees a non-participating provider.
- The member accumulations, copayments and coinsurance identified as Tier 3 apply.
- Provider can bill the member for any amount over the allowed amount.

### **Digital ID Cards**

Providers can access member ID cards when researching a member's coverage information in iLinkBlue. To download a PDF of the card, click the "View ID Card" button on the Coverage Information search results, the Medical Benefits Summary page or the Medical Benefits Detail page. Note: Digital ID cards are available for medical policies only.

| John Doe S                                | Subscriber<br>123 STREET ST.<br>CITY, LA 70000 |                                       | Sex<br>Marriage Status<br>Date of Birth | Male<br>Married<br>11/30/1900 |                                |
|-------------------------------------------|------------------------------------------------|---------------------------------------|-----------------------------------------|-------------------------------|--------------------------------|
| Coverage Effectiv                         | ve Date Canc                                   | cel Date O                            | iginal Effective Date                   | ID Card Coverage              | /iews Coordination of Benefits |
| Medical 01/01/                            | 2025                                           | 02                                    | 2/01/2000                               | View ID Card Summar           | y Benefits View COB            |
| Medical Ben                               | efits Summary                                  |                                       | 🛱 Medica                                | l Benefits De                 | tail                           |
| Contract Number                           | XUT123456789                                   | Copays                                | Contrac                                 | ct Number                     | XUT123456789                   |
| ACTIVE COVERAGE<br>Medical Effective Date | 01/01/2025                                     | Office Visit<br>Office Visit Speciali | Member L                                | Name<br>Date of Birth         | John Doe<br>11/30/1900         |
| Subscriber Name                           | John Doe                                       | Outpatient Surgica<br>Emergency Room  | Contract T                              | vpe                           | HMOLA POS                      |
| Member Name                               | John Doe                                       | Inpatient Hospital                    |                                         |                               |                                |
| Member Date of Birth                      | 11/30/1900                                     | Inpatient Hospital                    | View ID Card                            |                               |                                |
| Relation to Subscriber                    | Self                                           | Inpatient Hospital                    |                                         |                               |                                |
| Sex                                       | Male                                           | Outpatient XRay &                     |                                         |                               |                                |
| Contract Type                             | HMOLA POS                                      | outputient strug of                   |                                         |                               |                                |

Tips to Know

## Did you know that patients can access digital member ID cards too?

Our members may access their ID cards through their smartphone, via the Louisiana Blue mobile app or through our online member portal.

- To access through the Louisiana Blue mobile app, members can log on and choose the "My ID Card" option on the front page. There, use the dropdown menu to choose from the ID cards available. With an Apple phone, they can save the ID card to Apple Wallet. Android users can save the image to their photos.
- To access through the Louisiana Blue member portal, members can log into their online member account at www.lablue.com. There, click on "My ID Card" and use the dropdown menu to choose from ID cards available. These cards can be downloaded as PDFs and saved.

## 2. BlueCard - Out of Area Members

Use this section to research coverage information for a BlueCard member (insured through a Blue Plan other than Louisiana Blue).

Submit Eligibility Request (270) – Click on this link to submit an electronic eligibility inquiry to the out of area member's Blue Plan. Enter the member's prefix (the first three characters of the member ID number), the contract number and then click "Submit" to open the Eligibility Request (270) form (shown below). The red \* indicates required fields.

## **Eligibility Request (270)**

| Contract Information Prefix* Contract Number* Patient Information                  |                   |                     |        |
|------------------------------------------------------------------------------------|-------------------|---------------------|--------|
| First Name*                                                                        | Middle            | Last Name*          | Suffix |
|                                                                                    |                   |                     |        |
| Date of Birth                                                                      | Gender            | Service Type*       |        |
| mm/dd/yyyy                                                                         | Select Gender T 💙 | Select Service Type | ~      |
| Subscriber Information<br>Only required if patient and subscriber are not the same |                   |                     |        |
| First Name                                                                         | Middle            | Last Name           | Suffix |
|                                                                                    |                   |                     |        |
|                                                                                    |                   |                     | Submit |

To ensure proper benefits are returned, use the drop-down to select the most appropriate service type from the following code list:

| 1 Medical Care        | 11 Used Durable                          | 17 Pre-Admission                        | 25 Restorative                   | 35 Dental Care                  |
|-----------------------|------------------------------------------|-----------------------------------------|----------------------------------|---------------------------------|
| 2 Surgical            | Medical Equipment                        | Testing                                 | 26 Endodontic                    | 36 Dental Crowns                |
| 3 Consultation        | 12 Durable Medical<br>Equipment          | 18 Durable Medical<br>Equipment Rental  | 27 Maxillofacial                 | 37 Dental Accident              |
| 4 Diagnostic X-Ray    | Purchase                                 | 19 Pneumonia Vaccine                    | Prosthetics                      | 38 Orthodontics                 |
| 5 Diagnostic Lab      | 13 Ambulatory Service<br>Center Facility | 20 Second Surgical                      | 28 Adjunctive Dental<br>Services | 39 Prosthodontics               |
| 6 Radiation Therapy   | ,                                        | Opinion                                 | 30 Health Benefit Plan           | 40 Oral Surgery                 |
| 7 Anesthesia          | 14 Renal Supplies in the Home            | 21 Third Surgical                       | Coverage                         | 41 Routine                      |
| 8 Surgical Assistance | 15 Alternate Method                      | Opinion                                 | 32 Plan Waiting Period           | (Preventive) Dental             |
| 9 Other Medical       | Dialysis                                 | 22 Social Work                          | 33 Chiropractic                  | 42 Home Health Care             |
| 10 Blood Charges      | 16 Chronic Renal<br>Disease (CRD)        | 23 Diagnostic Dental<br>24 Periodontics | 34 Chiropractic Office<br>Visits | 43 Home Health<br>Prescriptions |
|                       | Equipment                                |                                         |                                  |                                 |

## BlueCard - Out of Area Members (cont.)

- 44 Home Health Visits
- 45 Hospice
- 46 Respite Care
- 47 Hospital
- 48 Hospital Inpatient
- 49 Hospital Room and Board
- 50 Hospital -Outpatient
- 51 Hospital -Emergency Accident
- 52 Hospital -Emergency Medical
- 53 Hospital -Ambulatory Surgical
- 54 Long Term Care
- 55 Major Medical
- 56 Medically Related Transportation
- 57 Air Transportation
- 58 Cabulance
- 59 Licensed Ambulance
- 60 General Benefits
- 61 In-vitro Fertilization
- 62 MRI/CAT Scan
- 63 Donor Procedures
- 64 Acupuncture
- 65 Newborn Care
- 66 Pathology
- 67 Smoking Cessation
- 68 Well Baby Care
- 69 Maternity
- 70 Transplants

- 72 Inhalation Therapy 73 Diagnostic Medical 74 Private Duty
  - Nursing 75 Prosthetic Device
  - 77 Otological Exam
  - 78 Chemotherapy
  - 79 Allergy Testing
  - 80 Immunizations
  - 81 Routine Physical
  - 82 Family Planning

- Services
- 87 Cancer
- 88 Pharmacy
- 89 Free Standing Prescription Drug
- 90 Mail Order
- 91 Brand Name
- 92 Generic
- 93 Podiatry
- 94 Podiatry Office Visits
- 95 Podiatry Nursing Home Visits
- 96 Professional (Physician)
- 97 Anesthesiologist

- 71 Audiology Exam
- 76 Dialysis

- 83 Infertility
  - 84 Abortion
- 85 AIDS
- 86 Emergency

- Prescription Drug
- Prescription Drug
  - Prescription Drug

- 98 Professional (Physician) Visit -Office
  - 99 Professional (Physician) Visit -Inpatient
  - A0 Professional (Physician) Visit -Outpatient
  - A1 Professional (Physician) Visit -Nursing Home
  - A2 Professional (Physician) Visit - Skilled Nursing Facility
  - A3 Professional (Physician) Visit -Home
  - A4 Psychiatric
  - A5 Psychiatric Room and Board
  - A9 Rehabilitation
  - AA Rehabilitation -Room and Board
  - AB Rehabilitation -Inpatient
  - AC Rehabilitation -Outpatient
  - **AD** Occupational Therapy
  - **AE Physical Medicine**
  - **AF Speech Therapy**
  - AG Skilled Nursing Care
  - **AH Skilled Nursing** Care - Room and Board
  - Al Substance Abuse
  - AJ Alcoholism
  - **AK Drug Addiction**

AL Vision (Optometry)

BY Physician Visit -

BZ Physician Visit -

Office: Well

CE MH Provider -

CF MH Provider -

Outpatient

CG MH Provider

CH MH Provider

Outpatient

**CI** Substance Abuse

Facility – Inpatient

Abuse Facility -

Outpatient

CK Screening X-ray

Laboratory

CM Mammogram, HR

CN Mammogram, LR

**CO Flu Vaccination** 

Equipment

MH Mental Health

PT Physical Therapy

19

UC Urgent Care

DM Durable Medical

Facility -

**CJ** Substance

CL Screening

Patient

Patient

Facility – Inpatient

Inpatient

Office: Sick

AM Frames

AO Lenses

**AN Routine Exam** 

AQ Nonmedically

Therapy

**BB** Partial

BC Day Care

**BF** Pulmonary

**BG** Cardiac

**BH** Pediatric

**BI Nurserv** 

**BL** Cardiac

**BK Orthopedic** 

**BM** Lymphatic

**BP** Endocrine

**BQ** Neurology

**BR** Eye

**BS** Invasive

Procedures

**BT** Gynecological

**BU** Obstetrical

**BV Obstetrical**/

Gynecological

**BN** Gastrointestinal

**BJ** Skin

**BA** Independent

**Necessary Physical** 

Medical Evaluation

Hospitalization

(Psychiatric)

(Psychiatric)

**BD** Cognitive Therapy

**BE Massage Therapy** 

Rehabilitation

Rehabilitation

**AR Experimental Drug** 

## 2. BlueCard - Out of Area Members (cont.)

View Eligibility Response (271) – Click on this link to access the electronic response from the member's Blue Plan (shown below). Though not immediate, Blue Plans usually transmit out of area responses back within less than a minute if the Plan provides one. iLinkBlue retains eligibility responses for 21 days.

| Eligibility Responses (271) |                                   |                               |                            |                               |               |  |  |
|-----------------------------|-----------------------------------|-------------------------------|----------------------------|-------------------------------|---------------|--|--|
|                             |                                   |                               |                            |                               | Delete        |  |  |
| â                           | Contract/ID Number                | Subscriber Name (Last, First) | Patient Name (Last, First) | Current Policy Effective Date | View Response |  |  |
|                             | XXX123456789                      | Doe, John                     | Doe, Jane                  | 01/01/2019                    | View Detail   |  |  |
| Eligibili                   | ty responses will be retained f   | or 21 days.                   |                            |                               |               |  |  |
| BlueCa                      | rd Eligibility Coverage Inquiries | s 1-800-676-BLUE (2583).      |                            |                               |               |  |  |
|                             |                                   |                               |                            |                               |               |  |  |

Under the Claims menu option, there are five sub-menus containing multiple links categorized under Claims Research, BlueCard - Out of Area Claims Status, Claims Entry & Reports, Medical Code Editing and Medical Records.

| A  | Coverage 🗸 🚺 Claims 🚽 Pa                                                                                                    | yme | nts - Authorizations - Qua                                                                                              | ality | & Treatment • Resources •                                                                                                    |
|----|----------------------------------------------------------------------------------------------------|-----|----------------------------------------------------------------------------------------------------|-------|----------------------------------------------------------------------------------------------------|
| 1. | Claims Research<br>Claims Status Search<br>Action Request Inquiry<br>Refund Request Letters<br>Dental Advantage Plus Network - Untied<br>Concordia Dental | 2.  | BlueCard - Out of Area Claims Status<br>Submit OOA Claims Status Request (276)<br>View OOA Claims Status Response (277) | 3.    | Claims Entry & Reports<br>Blue Cross Professional Claims Entry (1500)<br>Service Facility Location Information (1500)<br>Blue Cross Claims Confirmation Reports |
|    | Davis Vision Network                                                                                                    |     |                                                                                                    |       |                                                                                                    |
| 4. | Medical Code Editing                                                                                                    | 5.  | Medical Records                                                                                                    |       |                                                                                                    |
|    | Claims Edit System                                                                                                    |     | Out of Area Medical Record Requests<br>Document Upload                                                                  |       |                                                                                                    |

## 1. Claims Research

Tips to Know

Use this section to research Louisiana Blue, FEP and Out of Area claims submitted to Louisiana Blue for processing.

Claims Status Search – Click on this link to access the Claims Status search screen (shown below) to research paid/ rejected or pended claims. You can also search by claim number.

Action Request Inquiry – Click on this link to view Action Requests submitted on any pended, processed or rejected claims. Find more information on Action Requests on Page 26 of this guide.

| aims Status<br>Degin your search for claims status clio | k on one of t | he tabs below.           |                            |  |
|---------------------------------------------------------|---------------|--------------------------|----------------------------|--|
| Paid/Rejected Pended Cla<br>Select a Provider           | aim Number    | 2 Narrow Your Search     | 3 Date of Service optional |  |
| Choose one                                              | ~             | BCBSLA / FEP             | From                       |  |
|                                                         |               | O BlueCard - Out of Area | To 10/31/2022 Search       |  |

### To view all claims for a member...

On the selected status tab, leave the "From" date of service field blank. The "To" date of service field will default to the current date.

## . Claims Research (cont.)

Depending on the selections made on the Claims Status search screen, search results return on the Paid/Rejected Claims Results screen or the Pended Claims Results screen. If linked to a group, the NPI displayed for each claim is for the individual practitioner. Sort or filter provider NPIs using the functions identified below.

The **Paid/Rejected Claims Results** screen provides information on processed or rejected claims. This includes amounts applied toward the deductible, coinsurance or ineligible amounts. For more information, click on:

- Claim Number to open a Claims Detail summary page for that processed claim line.
- Ineligible/Rejected Amount to view a code and description of the reason the amount was not paid.

| Paid/Reje          | • records                    |           |                       |                   |                 |          |                       |                   |              |        |                | Filter:       |                                   |                   |
|--------------------|------------------------------|-----------|-----------------------|-------------------|-----------------|----------|-----------------------|-------------------|--------------|--------|----------------|---------------|-----------------------------------|-------------------|
| Claim<br>Number It | Patient<br>Account<br>Number | NPI II    | Date of<br>Service JF | Processed<br>Date | Paid<br>Date II | Payee It | CPT/<br>HCPCS<br>Code | Amount<br>Charged | Deductible 👫 | Copay  | Coinsurance IT | Total<br>Paid | Ineligible/<br>Rejected<br>Amount | Action<br>Request |
| 12345678900-1      | ABC001234567                 | 123456789 | 03/23/2019            | 04/23/2019        | 04/26/2019      | Р        | G8752                 | \$1.00            | \$0.00       | \$0.00 | \$0.00         | \$0.00        | \$1.00                            | AR                |
| 12345678900-2      | ABC001234567                 | 123456789 | 03/23/2019            | 04/23/2019        | 04/26/2019      | Ρ        | G8427                 | \$1.00            | \$0.00       | \$0.00 | \$0.00         | \$0.00        | \$1.00                            | AR AR             |
| 19876543200-1      | ABC001234567                 | 123456789 | 03/16/2019            | 04/09/2019        | 04/12/2019      | Р        | 99214                 | \$160.00          | \$0.00       | \$0.00 | \$0.00         | \$101.00      | \$59.00                           | AR AR             |

The Pended Claims Results screen provides information on pended claims on file. Click on a claim number to open the Claims Detail summary page for that claim. For more information, click on:

- Claim Number to open a Claims Detail summary page for that pended claim line.
- Pended Error Code to open a brief description of the reason the claim is pending.

| showing 10        | ▼ records                 |                    |                 |                   | Filter:           |                      |                   |
|-------------------|---------------------------|--------------------|-----------------|-------------------|-------------------|----------------------|-------------------|
| Claim<br>Number 1 | Patient Account<br>Number | Date of<br>Service | Patient<br>Name | Amount<br>Charged | CPT/HCPCS<br>Code | Pended Error<br>Code | Action<br>Request |
| 14572368900-1     | H40000001234567           | 04/11/2019         | John Doe        | \$513.00          | 29581PO           | SL16                 | AR AR             |
| 18976543200-1     | H40000007654321           | 04/11/2019         | Peggy Public    | \$544.38          | 11900PO           | SL16                 | AR AR             |
| 16789854100-1     | H40000003216547           | 04/07/2019         | Jane Smith      | \$167.00          | 99211             | SL16                 | AR                |

Tips to Know

## After searching iLinkBlue, if you still have claims status questions...

You may call our Customer Care Center at 1-800-922-8866. A representative will ask for the following information found on the Claims Results screen:

- For paid/rejected claims claim number, CPT/CHCPCS code and total paid or ineligible/rejected amount
- For pended claims claim number and pended error code

## · Claims Research (cont.)

## **Inpatient Unbundling Reports**

Louisiana Blue reviews inpatient acute care claims for billing accuracy based on the inpatient unbundling policy.\* Facilities can use iLinkBlue to review automatically generated reports on how inpatient claims were unbundled and reprocessed.

This iLinkBlue feature is available for participating acute facilities only. Reports are available for claims we process as of April 18, 2023, and forward. If you have no reports, it simply means you have no unbundled claims.

To access the reports, visit the Claims Status Search application and click on:

- The "Click here" link in the green alert banner to view the previous 28 days of unbundling reports; or
- The blue "Unbundling Reports" tab to view all available reports. Reports will be retained within iLinkBlue for 16 months from the date of generation.

\*The Louisiana Blue unbundling policy can be found in Section 5.14 of the *Member Provider Policy & Procedure Manual*. It is available under the "Resources" section of iLinkBlue. This policy identifies supplies, items and services that should bundle with room and board charges in an inpatient setting. The Louisiana Blue policy aligns with the Centers for Medicare & Medicaid Services (CMS) guidelines for billing routine supplies and services.

| Claims Status<br>To begin your search for claims status click on o | ne of the tabs below.                |                                   |   |
|--------------------------------------------------------------------|--------------------------------------|-----------------------------------|---|
| Recent Unbundling Reports available! Click                         | <b>c here</b> to view those reports. |                                   | × |
| Paid/Rejected Pended Claim Number                                  | Unbundling Reports                   |                                   |   |
| 1 Select a Provider                                                | 2 Narrow Your Search                 | <b>3</b> Date of Service optional |   |
| Choose one 🗸                                                       | BCBSLA/FEP                           | From 11/11/2022                   |   |
|                                                                    | O BlueCard - Out of Area             | <b>To</b> 06/01/2023              |   |
|                                                                    |                                      | Search                            |   |

## Claims Research (cont.)

By selecting the "Click here" link in the green alert banner, the Claims with Unbundling Report results will display below the Claims Status Search application. Click the "Download" button on a claim line to download a spreadsheet of the inpatient unbundling report for that claim that you can print and save. Note: You may need to use the scrolling tool on the bottom right side of the screen to view the "Download" button.

| Showing 2         | ✓ records                       |           |                      |                      |                |         |                       |                      |              |         |                | Filter:          |                                   |                      |                        |
|-------------------|---------------------------------|-----------|----------------------|----------------------|----------------|---------|-----------------------|----------------------|--------------|---------|----------------|------------------|-----------------------------------|----------------------|------------------------|
| Claim<br>Number 🎝 | Patient<br>Account<br>Number J1 | NPI 🎼     | Date of<br>Service 💵 | Processed<br>Date ↓₹ | Paid<br>Date 💵 | Payeel1 | CPT/<br>HCPCS<br>Code | Amount<br>Charged 11 | Deductible 💵 | Copay 💵 | Coinsurance 11 | Total<br>Paid J1 | Ineligible/<br>Rejected<br>Amount | Action<br>Request 11 | Unbundling<br>Report 4 |
| 1234567891011     | 11122233311                     | 123456789 | 10/02/2023           | 10/15/2023           | 10/30/2023     |         |                       | \$2,219,725.69       | \$0.00       | \$0.00  | \$0.00         | \$707,774.75     | \$1,511,950.94                    | AR                   | Download 📥             |
| 2223334442233     | 22233344422                     | 123456789 | 10/01/2023           | 10/15/2023           | 10/30/2023     | Р       |                       | \$2,000,725.15       | \$0.00       | \$0.00  | \$0.00         | \$500,655.25     | \$1,500,069.90                    | AR                   | Download 📥             |

By selecting the Unbundling Reports tab, the Claims Status Search application will display all available reports generated since April 18, 2023. Click the "Download" button on a claim line to download a spreadsheet of the inpatient unbundling report that you can print or save. Click the "Export" button to download a report containing all the claims listed on the "Unbundling Reports" tab.

| owing 10 🗸 re            | ecords                   |                    | Export            |                  |              |                   | Filter:         |                      |
|--------------------------|--------------------------|--------------------|-------------------|------------------|--------------|-------------------|-----------------|----------------------|
| rovider Name             | Tax ID: NPI              | Date Of<br>Service | Processed<br>Date | First<br>Name 11 | Last<br>Name | Contract<br>ID It | Claim<br>Number | Unbundling<br>Report |
| EMO REGIONAL<br>IOSPITAL | 12345678911:720123456789 | 10/02/2023         | 10/15/2023        | STANELY          | CUP          | 11122233311       | 1234567891011   | Download 📥           |
| EMO REGIONAL<br>IOSPITAL | 12345678911:720123456789 | 10/01/2023         | 10/15/2023        | RITA             | воок         | 22233344422       | 2345678910112   | Download 📥           |
| EMO REGIONAL<br>OSPITAL  | 12345678911:720123456789 | 09/23/2023         | 09/30/2023        | STAN             | DUPP         | 33344455533       | 3456789101112   | Download 📥           |
| EMO REGIONAL<br>OSPITAL  | 12345678911:720123456789 | 09/24/2023         | 09/30/2023        | ROSE             | BUSH         | 44455566644       | 4567891011121   | Download 📥           |
| EMO REGIONAL<br>IOSPITAL | 12345678911:720123456789 | 08/27/2023         | 09/15/2023        | NEIL             | DOWN         | 55566677755       | 5678910111213   | Download 📥           |
| EMO REGIONAL<br>OSPITAL  | 12345678911:720123456789 | 06/26/2023         | 07/15/2023        | BARRY            | CUDA         | 66667778866       | 6789101112131   | Download 📥           |
| EMO REGIONAL<br>IOSPITAL | 12345678911:720123456789 | 05/13/2023         | 06/25/2023        | EILEEN           | DOVER        | 777888999977      | 7891011121314   | Download 📥           |
| EMO REGIONAL<br>OSPITAL  | 12345678911:720123456789 | 04/20/2023         | 04/30/2023        | GENE             | THERAPEE     | 88899910108       | 8910111213141   | Download 📥           |
| EMO REGIONAL<br>OSPITAL  | 12345678911:720123456789 | 04/15/2023         | 04/30/2023        | PERCY            | VERE         | 99910101111       | 9101112131415   | Download 📥           |
| EMO REGIONAL             | 12345678911:720123456789 | 04/15/2023         | 04/30/2022        | DEE              | END          | 10101111121       | 1011121314151   | Download 📥           |

## Claims Research (cont.)

If researching paid/rejected claims or searching by claim number, inpatient claims that were unbundled and reprocessed will display a "Download" button to access the unbundling report from the Paid/Rejected Claims Results screen after the claim is finalized. Click the "Download" button on the claim line to download a spreadsheet of the report that you can print or save.

| Paid/Reje         | records                      | iims Re   | esults             |                   |                |          |                       |                   |              |         |             | Filter:       |                                   |                   |                      |    |
|-------------------|------------------------------|-----------|--------------------|-------------------|----------------|----------|-----------------------|-------------------|--------------|---------|-------------|---------------|-----------------------------------|-------------------|----------------------|----|
| Claim<br>Number 🎝 | Patient<br>Account<br>Number | NPI 🚛     | Date of<br>Service | Processed<br>Date | Paid<br>Date 🕼 | Payee 11 | CPT/<br>HCPCS<br>Code | Amount<br>Charged | Deductible 🏦 | Copay 👔 | Coinsurance | Total<br>Paid | Ineligible/<br>Rejected<br>Amount | Action<br>Request | Unbundling<br>Report | 11 |
| 12345678900-1     | ABC001234567                 | 123456789 | 07/21/2023         | 08/23/2023        | 09/01/2023     | Р        | G8752                 | \$2,219,725.69    | \$0.00       | \$0.00  | \$0.00      | \$707,774.75  | \$1,511,950.94                    | AR                | Download             | *  |
| 12345678900-2     | ABC007654321                 | 123456789 | 07/21/2023         | 08/23/2023        | 09/01/2023     | Р        | G8427                 | \$500,655.25      | \$0.00       | \$0.00  | \$0.00      | \$500,655.25  | \$0.00                            | AR AR             |                      |    |
| 12345678900-3     | XYZ001234567                 | 123456789 | 05/30/2023         | 07/28/2023        | 08/15/2023     | Р        | G8427                 | \$400,556.75      | \$0.00       | \$0.00  | \$0.00      | \$400,556.75  | \$0.00                            | AR                |                      |    |

## **Unbundling Report Example**

The unbundling report spreadsheet (sample below) identifies the billed claim charges a Louisiana Blue audit determined should bundle with room and board charges.

To help the facility identify and calculate how an inpatient claim was reprocessed, the report includes the following data elements:

- **Disallowed Charges** Indicates the dollar amount removed from the claim. Subtract this amount from the billed charges submitted on a claim from the facility DRG to calculate the allowed amount.
- Revenue Code Identifies the revenue code of the disallowed charge.
- Revenue Code Description Provides a description of the item or service for the revenue code of the disallowed charge.

| Processed<br>Date | Provider/Facility<br>Name | PRPR ID | NPI      | Tax ID   | Patient<br>Name | Date of<br>Service | BCBSLA Claim<br>Number | Contract ID | Revenue<br>Code | Revenue Code Description           | Disallowed<br>Quantity | Disallowed<br>Unit Cost | Disallowed<br>Charges | Denial<br>Code | Denial Reason                                       |
|-------------------|---------------------------|---------|----------|----------|-----------------|--------------------|------------------------|-------------|-----------------|------------------------------------|------------------------|-------------------------|-----------------------|----------------|-----------------------------------------------------|
| 11/30/2023        | Demo Regional<br>Hospital | 0000    | 7.20E+09 | 1.23E+08 | STANELY<br>CUP  | 10/22/2023         | 1.23456E+11            | 2.04E+10    | 300             | Hc Venipuncture/bi Coll            | -1                     | 21                      | -21                   | bun            | Supplies or Services not<br>Separately Reimbursable |
| 11/30/2023        | Demo Regional<br>Hospital | 0000    | 7.20E+09 | 1.23E+08 | STANELY<br>CUP  | 10/22/2023         | 1.23456E+11            | 2.04E+10    | 250             | SODIUM CHLORIDE 0.9%<br>0.9 % SYRG | -1                     | 36.16                   | -36                   | bun            | Supplies or Services not<br>Separately Reimbursable |
| 11/30/2023        | Demo Regional<br>Hospital | 0000    | 7.20E+09 | 1.23E+08 | STANELY<br>CUP  | 10/22/2023         | 1.23456E+11            | 2.04E+10    | 300             | Hc Venipuncture/bl Coll            | -1                     | 21                      | -21                   | bun            | Supplies or Services not<br>Separately Reimbursable |

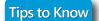

After downloading a report, you may need to format some columns...

To display the complete information. For the:

- NPI, Tax ID, Louisiana Blue Claim Number, Contract ID Select the column and format the cells as a number.
- Disallowed Charges Select the column and format the cells as a currency.

## 1. Claims Research (cont.)

## Do you have a claims issue?

Action Requests allow you to electronically communicate claim questions or concerns to Louisiana Blue. On each claim, providers can submit an Action Request to request a review for correct processing. The electronic Action Request form will prepopulate with information on the specific claim.

-or-

Request" button.

To open an Action Request form for a claim line on the Paid/Rejected Claims Results or the Pended Claims Results screens, click on the "AR" button.

|         |               | Filter:         |                                   |                     |
|---------|---------------|-----------------|-----------------------------------|---------------------|
| Сорау 💵 | Coinsurance I | Total<br>Paid 👫 | Ineligible/<br>Rejected<br>Amount | Action<br>Request 💵 |
| \$0.00  | \$0.00        | \$0.00          | \$1.00                            | AR                  |
| \$0.00  | \$0.00        | \$101.00        | \$59.00                           | AR                  |

| Claim Number            | 12345678900-1      |
|-------------------------|--------------------|
| iLinkBlue Number<br>NPI | 12345<br>123456789 |
| Action Request          |                    |

To open an Action Request form for a claim line on

the Claims Detail screen, click on the "Action

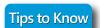

## When submitting an Action Request:

- Please include your contact information
- Be specific and detailed
- Allow 10-15 working days for a response to each request
- Check in Action Request Inquiry for a response
- Submit a second request if there was no resolution

## · Claims Research (cont.)

**Refund Request Letters** – Click on this link to access an application to research and view electronic copies of refund request letters (shown below). Letters are accessible for 24 months from their issue date. Letters created before August 21, 2024, are not available.

To search for a refund letter, enter any or all of the following criteria:

- Select a Provider Allows you to search by provider NPI. If no NPI is selected, search results will return letters for all the providers associated with your iLinkBlue access.
- Contract Number Allows you to search by a member's contract number.
- Claim Number Allows you to search by claim number. Note: Disregard letters are not generated with a claim number.
- Letter Creation Date Range Allows you to search by the date span Louisiana Blue created the letter. If no date range is entered, the returned results will list letters created within the last 30 days.

The returned search results will display below this application. Click on a "**View**" button to access PDF copies of the refund or rationale letters. **Note:** Rationale letters, if applicable, may display a day after the refund letters.

|    | und Rec<br>v a Refund letter, se |                          |                          |                  | r a contract number, clair | n number or letter creatio | on dat | te range.                     |    |                 |        |                           |
|----|----------------------------------|--------------------------|--------------------------|------------------|----------------------------|----------------------------|--------|-------------------------------|----|-----------------|--------|---------------------------|
| 1  | Select a Provide<br>Choose one   | r                        | ~ 2                      | Contract Number  | (optional)                 | 3 Claim Number (o)         | ption  | al) 4                         |    | /2024 are not a | vailab | ers created before<br>le) |
|    |                                  |                          |                          | O BlueCard - Out | t of Area                  |                            |        |                               | То | 08/21/2024      |        |                           |
|    |                                  |                          |                          |                  |                            |                            |        |                               |    |                 |        | Search                    |
|    | fund Ree                         | quest L                  | etters                   | Results          |                            |                            |        |                               |    | Filter          | :      |                           |
| C  | laim Number 🛛 👔                  | NPI II                   | Provider Na              | me It            | Contract Number            | Letter Creation Date       | 17     | Patient Name                  | 11 | Refund Letter   | 11     | Rationale Letter          |
| 98 | 37654321                         | 1234567890               | ABC CLINIC               |                  | 1234567891                 | 08/21/2024                 |        | RITA BOOK                     |    | 🖬 View          |        | View                      |
| 98 | 37456123                         | 1234567890               | ABC CLINIC               |                  | 1224567891                 | 08/21/2024                 |        | STANLEY CUPP                  |    | 🖹 View          |        |                           |
|    |                                  |                          |                          |                  |                            |                            |        |                               |    |                 |        |                           |
| 98 | 37123456                         | 1236549870               | DOE, JANE                |                  | 1234467891                 | 08/21/2024                 |        | CHERRY BLOSSOM                |    | 🖹 View          |        |                           |
|    | 37123456<br>37112456             | 1236549870<br>1237894560 | DOE, JANE<br>STEIN, FRAN | K N.             | 1234467891<br>1234467891   | 08/21/2024<br>08/21/2024   |        | CHERRY BLOSSOM<br>PAGE TURNER |    | View            |        | ∎ View                    |

## **Claims**

## Claims Research (cont.)

The Refund Request Letters Results grid displays key information that is extracted from letters.

- Claim Number Identifies the claim the letter is associated with. This field will remain blank for refund letters created with multiple claim numbers.
- NPI Lists the NPI number of the provider or clinic the letter is associated with.
- Provider Name Identifies the provider addressed in the letter. Note: Letters are created in the practitioner, clinic or facility name.
- Contract Number Identifies the member ID number the letter is associated with.
- Letter Creation Date Lists the date Louisiana Blue created the letter.
- Patient Name Identifies the patient the letter is associated with.

Use the **Filter** search function to narrow the displayed results. Use the **Sort** function by the column headers to display results in ascending or descending order.

|                | records    | etters Results  |                   |                      |                | Filter:       |                    |
|----------------|------------|-----------------|-------------------|----------------------|----------------|---------------|--------------------|
| Claim Number 👫 | NPI 👔      | Provider Name   | Contract Number 🔱 | Letter Creation Date | Patient Name   | Refund Letter | Rationale Letter 💵 |
| 987654321      | 1234567890 | ABC CLINIC      | 1234567891        | 08/21/2024           | RITA BOOK      | 🖹 View        | 🖹 View             |
| 987456123      | 1234567890 | ABC CLINIC      | 1224567891        | 08/21/2024           | STANLEY CUPP   | le View       |                    |
| 987123456      | 1236549870 | DOE, JANE       | 1234467891        | 08/21/2024           | CHERRY BLOSSOM | 🖹 View        |                    |
| 987112456      | 1237894560 | STEIN, FRANK N. | 1234467891        | 08/21/2024           | PAGE TURNER    | View          | View               |
| 987122456      | 1237984560 | RIGHTUS, ARTHUR | 1234467891        | 08/21/2024           | ABBY NORMAL    | View          |                    |

## 2. BlueCard - Out of Area Claims Status

Use this section to submit claims status inquiries for out of area (OOA) BlueCard members. These applications are for inquiries that cannot be found using the **Claims Status Search** application outlined on Page 21 of this guide.

Submit OOA Claims Status Request (276) – Click on this link to submit an electronic claim status inquiry to the out-of-area member's Blue Plan.

View OOA Claims Status Response (277) – Click on this link to access the electronic response from the member's Blue Plan. Though not immediate, Blue Plans usually transmit out of area responses back within less than a minute.

## Claims Entry & Reports

This section is where providers can electronically submit CMS-1500 claims through iLinkBlue.

Blue Cross Professional Claims Entry (1500) – Click on this link to access the 1500 Form claim entry screen (shown below). This allows applicable providers to submit HCFA 1500 claims into the claims processing systems at Louisiana Blue.

The 1500 Form claim entry screen follows the format of the HCFA 1500 form R (12-90). Required fields are highlighted; all fields not required are gray shadowed. If the claim entry contains errors, the edits will be listed under the "Error Messages" section at the top of the screen.

For complete instruction on using the 1500 Form claim entry application, view our *iLinkBlue 1500 Claims Entry Manual* available under the **Resources** menu in iLinkBlue.

| Error Messages:      |       | 1a. Insured's ID#                                                                    |                      |       |  |  |
|----------------------|-------|--------------------------------------------------------------------------------------|----------------------|-------|--|--|
| 2. Patient's Name    | FIRST | 3. Patient's Birth Date     Sex       O     Male       MM/DD/YYYY     O       Female | 4. Insured's Name    | FIRST |  |  |
| 5. Patient's Address |       | 6. Patient's Relationship to Insured                                                 | 7. Insured's Address |       |  |  |
| NO. STREET           |       | Select ~                                                                             | NO. STREET           |       |  |  |
| City                 | State |                                                                                      | City                 | State |  |  |
|                      | LA 🗸  |                                                                                      |                      | LA 🗸  |  |  |
| Zip Code             | Phone | 8. Reserved for NUCC Use                                                             | Zip Code             | Phone |  |  |
|                      |       |                                                                                      |                      |       |  |  |

Tips to Know

## Did you get a confirmation after submitting a claim?

When a claim is successfully submitted through iLinkBlue, a confirmation message appears under the status bar of the 1500 Form claim entry (shown below). The patient account number, patient last name and patient first name will display in the confirmation.

Claim for 12345678901; DOE, JANE has been submitted

If you click the "**Submit Claim**" button and are sent to the iLinkBlue login screen, you were logged out because of inactivity. If you enter a claim and stop to research information like a diagnosis or procedure code, be aware that security features of iLinkBlue will log users out after 15 minutes of inactivity.

## 3. Claims Entry & Reports (cont.)

Blue Cross Claims Confirmation Reports – Click on this link to access an application designed to allow providers to research Claims Confirmation Reports (shown below). The daily reports confirm if the Louisiana Blue editing system accepted your claims. Reports are available up to 120 days. The returned search results will display below this application.

|                                                  | s Confirmation Repo                     |             |             |        |
|--------------------------------------------------|-----------------------------------------|-------------|-------------|--------|
|                                                  |                                         |             |             |        |
| 1 Select a Provider                              | 2 Report Type                           | 3 Date Rang | ge optional |        |
| 1234567890 🗸                                     | Accepted                                | From Date   |             |        |
|                                                  | ○ Not Accepted                          | To Date 0   | 4/15/2019   |        |
| Report contain errors and require                | correction and resubmission.            |             |             |        |
| arch Results for Accen                           | ted Claims                              |             |             | Search |
|                                                  |                                         |             |             | Search |
|                                                  | View Report                             |             |             | Search |
| arch Results for Accep<br>I <b>PI</b> 1234567890 | View Report<br>04/13/2019               |             |             | Search |
|                                                  | View Report<br>04/13/2019<br>04/12/2019 |             |             | Search |
|                                                  | View Report<br>04/13/2019               |             |             | Search |

If you do not enter dates in the application's optional date range field, the returned results will list the last five reports by the date processed by Louisiana Blue. Click on a date under "View Report" to open that report. Confirmation Report examples are on the next page.

Tips to Know

Do you use a billing agency or clearinghouse to submit your claims?

The Blue Cross Claims Confirmation Reports application is not just for providers who submit claims through iLinkBlue. If you use a billing agency or clearinghouse, you can still use this application to confirm the claims processing systems at Louisiana Blue accepted your claims.

## 3. Claims Entry & Reports (cont.)

Claims Confirmation Reports indicate detailed claim information on transactions that were accepted or not accepted for processing. The provider is responsible for reviewing these reports and correcting claims appearing on the Not Accepted report.

## Accepted Report Example

|                                     |                    |                     | Blue Cross<br>837 Accepted /<br>Profe |                        | pted / Wa    | rning Repor       | t                     |        |
|-------------------------------------|--------------------|---------------------|---------------------------------------|------------------------|--------------|-------------------|-----------------------|--------|
| SUBMITTER NUMI<br>BC Red # 1234T567 | 107                | # 1234567891        |                                       | SUBMITTER<br>PROVIDER: |              | O<br>NAL HOSPITAL |                       |        |
| BC ID # T5678<br>RECEIVE DATE: 0    | 4-12-24            |                     |                                       | PROCESSIN              | G DATE: 04-  | 12-24             |                       | PAGE 1 |
| 837P ACCEPTED                       | REPORT             |                     |                                       |                        |              |                   |                       |        |
| PATIENT<br>ACCOUNT NUM              | PATIENT<br>LAST NM | PATIENT<br>FIRST NM | BC CONTRACT<br>NUMBER                 | FROM<br>DATE           | THRU<br>DATE | CLAIM<br>AMOUNT   | CH TRACKING<br>NUMBER |        |
| L12345678                           | DOE                | JOHN                | XUA123458789                          | 040824                 | 040819       | 125.00            | 123459876123          | -      |
| PROVIDER BC ID #                    | T5678 837P SUMM    | IARY:               |                                       |                        |              |                   |                       |        |
| 837P TOTAL CLAIN                    | MS ACCEPTED:       |                     | 1 CLAIMS                              | FOR \$125.00           |              |                   |                       |        |
| 837P TOTAL CLAI                     | MS NOT ACCEPTED    | ):                  | 0 CLAIMS                              | FOR \$0.00             |              |                   |                       |        |
| 837P TOTAL CLAI                     | MS:                |                     | 1 CLAIMS                              | FOR \$125.00           |              |                   |                       |        |
|                                     |                    | 5 TOTAL TRANSACTIO  |                                       |                        |              |                   |                       |        |
| TOTAL CLAIMS AC                     |                    |                     |                                       | FOR \$125.00           |              |                   |                       |        |
| TOTAL CLAIMS NO                     | OT ACCEPTED:       |                     | 0 CLAIMS                              | FOR \$0.00             |              |                   |                       |        |
| GRAND TOTAL CL                      | AIMS:              |                     | 1 CLAIMS                              | FOR \$125.00           |              |                   |                       |        |

## Not Accepted Report Example

|                                                       |                    |                     | Blue Cross<br>837 Accepted /<br>Profe |                        | pted / Wa    | rning Repor       | :                              |               |
|-------------------------------------------------------|--------------------|---------------------|---------------------------------------|------------------------|--------------|-------------------|--------------------------------|---------------|
| SUBMITTER NUMB<br>BC Red # 1234T5674<br>BC ID # T5678 | 07                 | # 1234567891        |                                       | SUBMITTER<br>PROVIDER: |              | O<br>NAL HOSPITAL |                                |               |
| RECEIVE DATE: 04                                      |                    |                     |                                       | PROCESSING             | G DATE: 04-1 | 12-24             |                                | PAGE 1        |
| 837P NOT ACCEPT                                       | ED REPORT          |                     |                                       |                        |              |                   |                                |               |
| PATIENT<br>ACCOUNT NUM                                | PATIENT<br>LAST NM | PATIENT<br>FIRST NM | BC CONTRACT<br>NUMBER                 | FROM<br>DATE           | THRU<br>DATE | CLAIM<br>AMOUNT   | ERROR<br>DESCRIPTION           | ERROR<br>DATA |
| L12345678                                             | DOE                | JOHN                | XUA123458789                          | 040424                 | 040424       | 206.00            | PROVIDER LOCATION IRS CONFLICT | 987654321     |
| L78945612                                             | PUBLIC             | PEGGY               | XUH321456987                          | 032024                 | 032024       | 206.00            | PROVIDER LOCATION IRS CONFLICT | 987654321     |
| PROVIDER BC ID #                                      | T5678 837P SUMM    | ARY:                |                                       |                        |              |                   |                                |               |
| 837P TOTAL CLAIN                                      | IS ACCEPTED:       |                     | 0 CLAIMS                              | FOR \$0.00             |              |                   |                                |               |
|                                                       | IS NOT ACCEPTED    | :                   |                                       | FOR \$412.00           |              |                   |                                |               |
| 837P TOTAL CLAIN                                      | 4S:                |                     | 2 CLAIMS                              | FOR \$412.00           |              |                   |                                |               |
| SUBMITTER: P012                                       | 3456 BHT03: 123456 | TOTAL TRANSACTIO    | N SUMMARY:                            |                        |              |                   |                                |               |
| TOTAL CLAIMS AC                                       |                    |                     | 0 CLAIMS                              |                        |              |                   |                                |               |
| TOTAL CLAIMS NO                                       |                    |                     |                                       | FOR \$412.00           |              |                   |                                |               |
| GRAND TOTAL CLA                                       | AIMS:              |                     | 2 CLAIMS                              | FOR \$412.00           |              |                   |                                |               |

## Medical Code Editing

Use this section to evaluate code combinations to help reduce time-consuming appeals.

**Claims Edit System** – Click on this link to access the claims-editing software (CES) system application. This is an easy-to-use code-auditing reference application designed to help providers calculate claim edit outcomes. The new CES application replaced the Clear Claim Connection application.

Note: The CES application in iLinkBlue is not a pricing or a claims processing application. It is a research application designed to evaluate code combinations in the Louisiana Blue claims-editing system.

The first screen you encounter in the CES application is the **Claim Entry** screen. It includes a tab for both professional and outpatient facility claims (shown below). Please make sure to select the correct tab for the applicable claim entry, as the edits and modifiers are not the same.

|                                        | Professional Claim Entry Facility Claim Entry Facility Claim Entry Facility Claim Entry                                        |         |           |          |       |   |  |  |  |
|----------------------------------------|----------------------------------------------------------------------------------------------------|---------|-----------|----------|-------|---|--|--|--|
| for Inpatient edits                    | his tool is applicable for Professional edits or Facility Outpatient edits. Please do not use this tool<br>or Inpatient edits. |         |           |          |       |   |  |  |  |
| Add Lines                              | Submit                                                                                                    | 1       |           |          | 1     |   |  |  |  |
| Line                                   | Beg DOS                                                                                                    | End DOS | Procedure | Modifier | Units |   |  |  |  |
| 1                                      |                                                                                                    |         |           |          |       |   |  |  |  |
| 2                                      |                                                                                                    |         |           |          |       |   |  |  |  |
| 3                                      |                                                                                                    |         |           |          |       |   |  |  |  |
| Privacy Policy<br>Terms and Conditions |                                                                                                    |         |           |          |       | 1 |  |  |  |

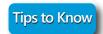

When entering claim edits into the CES application, remember the following: The CES application does not guarantee claims payment.

The results of the software do not consider all circumstances and factors that may affect payment including, but may not be limited to, the below examples.

For Professional Claim Entry:

- Historical claims previously billed
- Units billed
- Global day edits for procedures
- Multiple procedure reduction
- Member benefits and eligibility
- Provider contracts
- Modifiers that override edits

For Facility Claim Entry:

- Historical claims previously billed
- Multiple procedure reduction
- Member benefits and eligibility
- Provider contracts
- Modifiers that override edits
- Max frequency edits

## **Claims**

## Medical Code Editing (cont.)

The **Professional Claim Entry** screen allows you to enter coding for a professional claim and submit it to the Louisiana Blue CES system to calculate the code-edit outcomes. The available fields and accepted values include:

- Gender Select the gender of the patient. This field defaults to male.
- Date of Birth Enter the patient's date of birth in the MM/DD/YYYY format.
- Claim Type\* Select "Professional" to apply the appropriate edits.
- Beg DOS Enter the beginning date of service in the MM/DD/YYYY format. This defaults to the current date.
- End DOS Enter the ending date of service in the MM/DD/YYYY format. This defaults to the current date.
- Procedure\* Enter a valid CPT<sup>®</sup> code for this claim line.
- Modifier Enter an appropriate modifier for this claim line.
- Units Enter the number of units for this claim line. This field defaults to a value of one.

You may enter additional claim lines by clicking on the "Add Lines" button. Once you have entered all applicable information, click on the "Submit" button to generate CES system review results.

\*This field is required for professional.

|                                               | 🔊 Louisia                                       | na                                     |           |          | Professional Claim Entry Facility Claim Entry |
|-----------------------------------------------|-------------------------------------------------|----------------------------------------|-----------|----------|-----------------------------------------------|
| This tool is applicat<br>for Inpatient edits. | ole for Professional edits or Facility Outpatie | ent edits. Please do not use this tool |           |          |                                               |
| Gender Male 🗸                                 | Date of Birth Claim Ty                          | Professional V                         |           |          |                                               |
| Add Lines                                     | Submit                                          |                                        |           |          |                                               |
| Line                                          | Beg DOS                                         | End DOS                                | Procedure | Modifier | Units                                         |
| 1                                             | 06/26/2019                                      | 06/26/2019                             |           |          | 1                                             |
| 2                                             | 06/26/2019                                      | 06/26/2019                             |           |          | 1                                             |
| 3                                             | 06/26/2019                                      | 06/26/2019                             |           |          | 1                                             |
| Privacy Policy<br>Terms and Conditions        |                                                 |                                        |           |          |                                               |

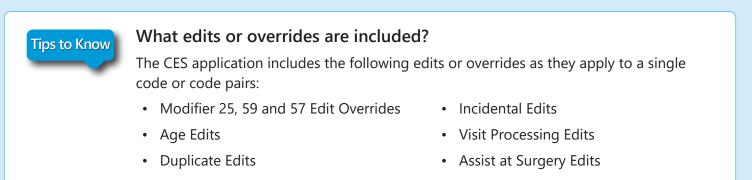

• Mutually Exclusive Edits

• Pre/Post Op Processing Edits

## Medical Code Editing (cont.)

On the **Professional Claim Results** screen, the claim line information entered by the user displays under **Original Lines**. The CES system review of the claim lines appear under the **Claims Analysis Results**.

- When the claim line is compatible, no edit results are generated. The Flag Status will indicate "CLEAN LINE."
- When the claim line is not compatible, the Flag Status displays information on the potential claim edit for the user to review.

In the below example, Claim Analysis Results show that the CES system allows the claim lines entered for procedure codes 99201 and 81003. However, the claim line for procedure code 81002 shows it would deny. The review found that 81002 has an exclusive relationship with code 81003.

You may click the "Export to PDF" button to open and save the results in a printer-friendly format. You may click the "New Claim" button to enter a new claim entry.

| This to               |                                   |               |                | uisia                                                              | <b>Na</b><br>Dutpatient edits. Please do not use          | this tool             |             |                                                                                                    | Professional Claim                                                                | Entry                         | Facility Claim Entry              |
|-----------------------|-----------------------------------|---------------|----------------|--------------------------------------------------------------------|-----------------------------------------------------------|-----------------------|-------------|----------------------------------------------------------------------------------------------------|-----------------------------------------------------------------------------------|-------------------------------|-----------------------------------|
| for Inp               | atient edit                       | s.            | n Froies:      | sonal edits of Facility (                                          | Sulpatient eults. Flease do not use                       |                       |             |                                                                                                    |                                                                                   | Export to                     | PDF New Claim                     |
| Gender                | M Birth Ye                        | ear:          | Claim Type:    | Professional                                                       |                                                           |                       |             |                                                                                                    |                                                                                   |                               |                                   |
| Origin                | al Lines                          |               |                |                                                                    |                                                           |                       |             |                                                                                                    |                                                                                   |                               |                                   |
| Line                  |                                   | Beg           | g DOS          |                                                                    | End DOS                                                   | Procedure             |             | Modifier                                                                                                    | Units                                                                             | Status                        |                                   |
| 1                     |                                   | 06/3          | 26/2019        |                                                                    | 06/26/2019                                                | 99201                 |             |                                                                                                    | 1                                                                                 | А                             |                                   |
| 2                     |                                   | 06/3          | 26/2019        |                                                                    | 06/26/2019                                                | 81002                 |             |                                                                                                    | 1                                                                                 | А                             |                                   |
| 3                     |                                   | 06/3          | 26/2019        |                                                                    | 06/26/2019                                                | 81003                 |             |                                                                                                    | 1                                                                                 | A                             |                                   |
| Claim<br>Line<br>ID   | Analysis Res<br>Adj.<br>Procedure | Adj.<br>Units | Adj.<br>Change | Flags                                                              |                                                           |                       |             |                                                                                                    |                                                                                   |                               |                                   |
| 1                     | Code<br>99201                     | 1             | 0.0            | CLEAN LINE                                                         |                                                           |                       |             |                                                                                                    |                                                                                   |                               |                                   |
|                       |                                   |               |                |                                                                    |                                                           |                       | 1           | 1                                                                                                    |                                                                                   |                               |                                   |
|                       |                                   |               |                | Flag Description                                                   |                                                           |                       | Flag Status | Disclosure                                                                                                    |                                                                                   |                               |                                   |
| 2                     | 81002                             | 1             | 0.0            | [Pattern 23400] Procedure Code<br>Claim_0.390116, Ext/Int Line ID3 | 81002 has an exclusive relationship with Procedure Code 8 | 31003 on Claim Portal | Deny        | An Unbundled Procedure flag identified procedu<br>modifier may override the relationship. This is be<br>Centers for Wedicare and Medicaid Services (CM<br>Association (AMA) and various specialty societie:<br>Certain CPT and HCPCS codes are considered unt | sed on guidelines from nationally re<br>S) and recognized coding guidelines<br>;. | cognized sour<br>from the Ame | ces, such as the<br>rican Medical |
| 3                     | 81003                             | 1             | 0.0            | CLEAN LINE                                                         |                                                           |                       |             |                                                                                                    |                                                                                   |                               |                                   |
| Privacy P<br>Terms an | olicy<br>d Conditions             |               |                |                                                                    |                                                           |                       |             |                                                                                                    |                                                                                   |                               |                                   |

## Medical Code Editing (cont.)

The Facility Claim Entry screen allows you to enter coding for hospital outpatient and ambulatory surgery center claims. This submits it to the CES system to calculate the code-edit outcomes. Do not use the CES application for inpatient claim edits. The available fields and accepted values include:

- Type\* Select "outpatient" to apply the appropriate edits.
- Type of Bill\* Enter an appropriate three-digit type of bill code.
- Claim Type\* Select "Facility Outpatient" to apply the appropriate edits.
- Statement From\*/Through\* Enter the date range of the procedure in the MM/DD/YYYY format. Traditional billing forms also refer to this as the "Statement Covers Period." Note: You must enter dates to apply the appropriate edits.
- Gender Select the gender of the patient. This field defaults to male.
- Date of Birth Enter the patient's date of birth in the MM/DD/YYYY format.
- Patient Status Enter an appropriate two-digit patient status code.
- HCPCS/HIPPS\* Enter a valid CPT/HCPCS code for this claim line.
- Modifier Enter an appropriate modifier for this claim line.
- Date\* Enter the date of service for this claim line in the MM/DD/YYYY format. This defaults to the current date.
- Units\* Enter the number of units for this claim line. This field defaults to a value of one.

You may enter additional claim lines by clicking on the "Add Lines" button. Once you have entered all applicable information, click on the "Submit" button to generate CES system review results.

\*This field is required for facility.

| 🔹 😨 Lo                                             | uisiana                                    |                                   |            |                          |                      |
|----------------------------------------------------|--------------------------------------------|-----------------------------------|------------|--------------------------|----------------------|
|                                                    | ulolullu                                   |                                   | F          | Professional Claim Entry | Facility Claim Entry |
| This tool is applicable for P for Inpatient edits. | rofessional edits or Facility Outpatient e | dits. Please do not use this tool |            |                          | Submit               |
| Type O Inpatient                                   | Outpatient                                 |                                   |            |                          |                      |
| Type of Bill                                       | Claim Type Facility Outpatient 💙 Stateme   | ent From Through                  |            |                          |                      |
| Patient Information                                |                                            |                                   |            |                          |                      |
| Gender Male 🔽 Da                                   | te of Birth Patient Status                 |                                   |            |                          |                      |
| Add Lines                                          |                                            |                                   |            |                          |                      |
| Line                                               | HCPCS/HIPPS                                | Modifier                          | Date       | Units                    |                      |
| 1                                                  |                                            |                                   | 06/26/2019 | 1                        |                      |
| 2                                                  |                                            |                                   | 06/26/2019 | 1                        |                      |
| 3                                                  |                                            |                                   | 06/26/2019 | 1                        |                      |

## Medical Code Editing (cont.)

On the Facility Claim Results screen, the CES system review of the claim lines appear under the Claims Analysis Results.

- When the claim line is compatible, no edit results are generated. The Flag Status indicates "CLEAN LINE."
- When the claim line is not compatible, the Flag Status displays information on the potential claim edit for the user to review.

In the below example, Claim Analysis Results show that the CES system allows the claim line entered for procedure code 83625. However, the claim line for procedure code 36415 shows it would deny. The review found that 36415 bundles with code 83625.

You may click the "Export to PDF" button to open and save the results in a printer-friendly format. You may click the "New Claim" button to enter a new claim entry.

|               | 🗊 L(                      | mi            | sian           | Я                                                                                                    |                        |             | Drofossional Claim E                                                                                                    | nta ( Escility Claim Entry                                 |
|---------------|---------------------------|---------------|----------------|----------------------------------------------------------------------------------------------------|------------------------|-------------|----------------------------------------------------------------------------------------------------|------------------------------------------------------------|
|               |                           |               |                |                                                                                                    |                        |             | Professional Claim E                                                                                                    | ntry Facility Claim Entry                                  |
| Inpatie       | nt edits.                 | rProfess      | Unai euits c   | or Facility Outpatient edits. Please do not use this t                                                                                                    |                        |             | Export                                                                                                    | to PDF New Claim                                           |
| Type:         | Outpatient                |               |                |                                                                                                    |                        |             |                                                                                                    |                                                            |
| pe of B       | ill 131 (                 | Claim Type    | Facility C     | utpatient Statement From 06/26/2019 Thro                                                                                                    | ough 06/26/2019        | )           |                                                                                                    |                                                            |
| atier         | nt Informat               | ion           |                |                                                                                                    |                        |             |                                                                                                    |                                                            |
| ender         | M Birth Y                 | ear           | Patient Stat   | us                                                                                                    |                        |             |                                                                                                    |                                                            |
| Claim         | Analysis R                | esults        |                |                                                                                                    |                        |             |                                                                                                    |                                                            |
| Line ID       |                           |               |                | Flags                                                                                                    |                        |             |                                                                                                    |                                                            |
| CLAIM         |                           |               |                | CLEAN CLAIM                                                                                                    |                        |             |                                                                                                    |                                                            |
| Line<br>ID    | Adj.<br>Procedure<br>Code | Adj.<br>Units | Adj.<br>Change | Flags                                                                                                    |                        |             |                                                                                                    |                                                            |
|               |                           |               |                | Flag Description                                                                                                    |                        | Flag Status | Disclosure                                                                                                    |                                                            |
|               |                           |               |                | [DDR LT-RT Updated BCLA4692] Procedure code<br>considered to be a component of the comprehensive<br>on claim ID PortalClaim_0.150630 Line ID 2 and this line<br>be denied. Review documentation to determine if a mo<br>appropriate. | code 83625<br>e should | Deny        | The 040CCO edit identified the column<br>Column1/Column 2 Correct Coding ed<br>this code should not be reported along<br>code on the same date of service. This<br>services billed on a current claim and s | it, indicating that<br>with the column 1<br>edit evaluates |
| 1             | 36415                     | 0             | 0.0            | [DDR BCLA9 FE]. Venipuncture service 36415 wa<br>3 days prior to lab service submitted on claim [Port<br>630]                                                                                                    |                        | Deny        |                                                                                                    |                                                            |
| 2             | 83625                     | 1             | 0.0            | CLEAN LINE                                                                                                    |                        |             |                                                                                                    |                                                            |
| Code          | Туре:                     |               |                |                                                                                                    |                        |             |                                                                                                    |                                                            |
| Diagn         | ioses                     |               |                |                                                                                                    | Reason(s) for          | r Visit     |                                                                                                    |                                                            |
| Diag<br>Princ | nosis<br>cipal            |               |                | Code                                                                                                    | Diagnosis              |             |                                                                                                    |                                                            |
| Origir        | nal Lines                 |               |                |                                                                                                    |                        |             |                                                                                                    |                                                            |
| Line          |                           | Rev           | v Code         | Modifier                                                                                                    |                        | Date        |                                                                                                    | Units                                                      |
|               |                           |               |                |                                                                                                    |                        |             |                                                                                                    |                                                            |

## 5. Medical Records

Use this section to view out of area medical record requests for your BlueCard patients. You can also securely upload documents to select Louisiana Blue departments.

**Out of Area Medical Record Requests** – Click on this link to research a provider's outstanding requests, requests completed by provider and requests received by Louisiana Blue. This application does not allow for medical record requests for Louisiana Blue members. For more information on out of area medical record requests, see our *Medical Record Guidelines for BlueCard* provider tidbit. It is available online at www.lablue.com/providers > Resources.

| a da anti-anti-anti-anti-anti-anti-anti-anti-                                                                                                 | <b>S - Out of Area</b><br>I handling of Medical Requests for out of area BCBS patients.<br>lete processing until we receive the information requested. |                |
|----------------------------------------------------------------------------------------------------|----------------------------------------------------------------------------------------------------|----------------|
| <ol> <li>Request Status</li> <li>Outstanding Requests</li> <li>Requests Completed by Provider</li> <li>Requests Received by BCBSLA</li> </ol> | 2 Select Provider                                                                                                    | Search Records |

**Document Upload** - Click on this link to access an application designed to allow providers to upload documents that would be faxed, emailed or mailed to select Louisiana Blue departments. While the link to the application is under the medical records section of iLinkBlue, the application allows for other document uploads, based on the department selected.

| <b>OCUMENT UPLOAD</b><br>oad Medical Records and other documents securely to various departments within Blue Cross and Blue Shield of Louisiana |                                                                                                    |  |  |  |  |
|----------------------------------------------------------------------------------------------------|----------------------------------------------------------------------------------------------------|--|--|--|--|
| Select the Department ? Fax numbers are included only as a reference to assist in selecting the correct department. Choose One                  | Tips for Successful Document Upload         • Each upload should contain only one patient and include the member's name, date of birth and contract number. Do not send multiple patients in a single upload.                                                                                                    |  |  |  |  |
| 2 Upload a File<br>File Types Accepted: DOC, DOCX, PDF, TIF, TXT<br>Browse or Drag and Drop Your File                                           | <ul> <li>Uploaded documents will be routed directly to the department selected.<br/>Selecting the wrong department could delay processing.</li> <li>Include any notification received from BCBSLA with the uploaded document.<br/>If submitting a Dispute or Appeal, include the appropriate form.</li> <li>If you have received a notification from BCBSLA with a department/fax<br/>number not listed in the dropdown, follow the instructions on the notice.</li> <li>Do not resubmit the uploaded documents via fax or hardcopy. Sending<br/>duplicate requests could delay processing.</li> </ul> |  |  |  |  |
|                                                                                                    | Document Upload FAQs                                                                                                    |  |  |  |  |

## 5. Medical Records (cont.)

Use the drop-down menu to select a Louisiana Blue department. At this time, Louisiana Blue does not accept documents for departments other than those listed in the drop-down. If the specific department needed is not listed, do not upload the document.

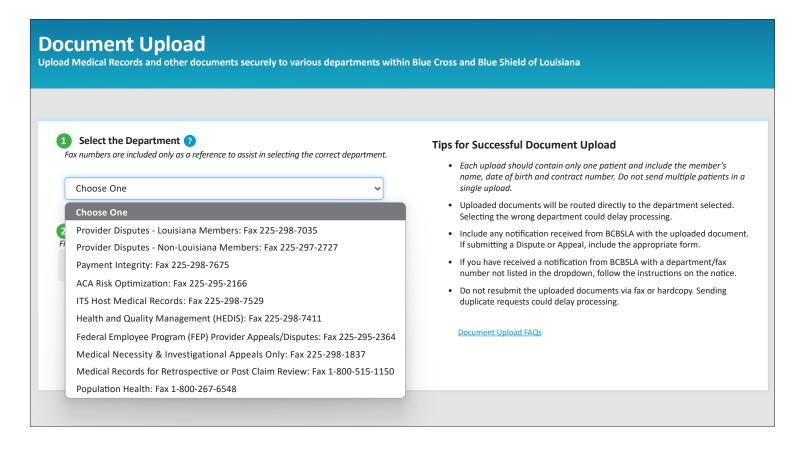

Departments currently accepting document uploads through iLinkBlue include:

- **Provider Disputes Louisiana** This department reviews provider disputes for claims processed by Louisiana Blue for contracted providers and Louisiana Blue members only.
- **Provider Disputes Non-Louisiana Members** This department reviews provider disputes for contracted providers with claims for members insured through a Blue Plan other than Louisiana Blue.
- **Payment Integrity** This department reviews post-processed claims for accurate coding and reimbursement. They also review pre-pay, high-dollar (\$100K or more) facility claims.
- ACA Risk Optimization This department requests medical records to support the Affordable Care Act (ACA) Risk Optimization.
- ITS Host Medical Records This department handles medical record requests for claims for BlueCard® (out-ofarea) members.
- Health and Quality Management (HEDIS) This department requests, reviews and reports HEDIS data to NCQA, URAC and CMS. Also, the department performs quality measurement reviews as needed.
- Federal Employee Program (FEP) Appeals This department reviews provider disputes for claims processed by Louisiana Blue for FEP members.

## 5. Medical Records (cont.)

- Medical Necessity & Investigational Appeals Only This department reviews appeals for services denied as not medically necessary or investigational.
- Medical Records for Retrospective or Post Claim Review This department handles retrospective authorization requests and medical record requests for claims review for Louisiana Blue, HMOLA, OGB and FEP members when services are rendered in Louisiana. Note: This department accepts document uploads Monday-Friday from 8 a.m. to 4:30 p.m. CST
- **Population Health** This department operates member care management programs to help our mutual customers—your patients, our members—achieve their health and wellness goals.

Once Louisiana Blue receives the uploaded document, a confirmation message displays indicating the file uploaded with a date/time stamp and unique identifier number.

The following confirmation message will display, "The uploaded file was successfully received and sent to XXX Department at hhmmss am/pm, mm/dd/yyyy. The transaction ID is XXXXX."

## Tips to Know

Why are fax numbers next to the department name in the drop-down box?

The drop-down includes fax numbers as a reference to ensure that you are choosing the correct department when uploading documents. The fax numbers are also listed on your request letter or appropriate form.

Do not send a fax or hardcopy request in addition to requests submitted through the document upload application. Also sending your request via fax, email or mail will result in a duplicate request. This could delay the processing of your uploaded request.

The Payments menu option has two sub-menus containing links for Payment Information and Allowables.

| f  | Coverage -        | Claims 👻 Payments 🖓 | Authorizations - | Quality & Treatment 🗸                 | Resources - |
|----|-------------------|---------------------|------------------|---------------------------------------|-------------|
| 1. | Payment Informati | on                  | 2. Allowal       | ples                                  |             |
|    | Payment Registers |                     | Professio        | onal Provider Allowable Charges Sea   | rch         |
|    | EFT Notifications |                     | Outpatie         | ent Facility Allowable Charges Search |             |
|    |                   |                     | FEP Den          | tal Allowables (PDFs)                 |             |
|    |                   |                     |                  |                                       |             |

#### Payment Information

Use this section to access your Louisiana Blue payment information. Two years of payment registers and EFT notifications are available in iLinkBlue. EFT notifications for the week appear in the search results.

Payment Registers – Click on this link to access your payment registers. You may view, print or save your payment registers. If you have access to multiple NPIs, registers will be available for each.

Louisiana Blue publishes separate reports for each applicable line of business: Louisiana Blue, HMO, OGB and FEP, etc.

**EFT Notifications** – Click on this link to access your Electronic Funds Transfer (EFT) Notifications. EFT is a free service where Louisiana Blue deposits your payment into your checking account. The EFT notifications screen looks similar to the payment registers screen.

If you have access to multiple NPIs, EFT notifications will be available for each.

Tips to Know

| and coults fo | rovider 🗸 Select a                                               | line of business v 07/06/2020   | Search           |
|---------------|------------------------------------------------------------------|---------------------------------|------------------|
|               | rr 07/06/2020<br>rs may take several minutes to generate a PDF o |                                 |                  |
| NPI           | 1234567890                                                       | Line of Business                | View Reports     |
|               | 1201007000                                                       | Blue Cross Louisiana            | Payment Register |
|               |                                                                  | Blue Cross Louisiana            | Payment Register |
|               |                                                                  | Blue Cross Louisiana            | Payment Register |
|               |                                                                  | Federal Employees Program (FEP) | Payment Register |
|               |                                                                  | Federal Employees Program (FEP) | Payment Register |
|               |                                                                  | HMO Louisiana                   | Payment Register |
|               |                                                                  | HMO Louisiana                   | Payment Register |
|               |                                                                  | OGB HMO Magnolia Local Plus     | Payment Register |
|               |                                                                  | OGB HMO Magnolia Local Plus     | Payment Register |
|               |                                                                  | OGB Magnolia Local              | Payment Register |
|               |                                                                  | OGB Pelican HRA 1000            | Payment Register |
|               |                                                                  | OGB PPO Magnolia Open Access    | Payment Register |
|               |                                                                  | OGB PPO Magnolia Open Access    | Payment Register |
|               |                                                                  | OGB PPO Magnolia Open Access    | Payment Register |
|               | 2224567000                                                       | Line of Business                | View Reports     |
| NPI           | 2234567890                                                       | Blue Cross Louisiana            | Payment Register |
|               |                                                                  | Federal Employees Program (FEP) | Payment Register |
|               |                                                                  | HMO Louisiana                   | Payment Register |
|               |                                                                  | OGB HMO Magnolia Local Plus     | Payment Register |

# Do you need a past EFT Notification/Payment Register?

Weekly EFT notifications and payment registers are available to providers on Mondays. Set the calendar feature in the search feature to the date of a Monday within the last two years. This allows you to see past EFT notifications or payment registers.

#### 2. Allowables

Use this section to research Louisiana Blue allowable amounts.

**Professional Provider Allowable Charges Search** – Click on this link to access an application designed to research professional allowable charges (shown below). Search by network, date of service, individual code or code ranges.

When searching for an allowable charge enter the date of service, appropriate network and the code. The date of service is important because you can search current, past or future (when available) allowable charges.

Providers must use iLinkBlue for researching professional allowable charges. Our Customer Care Center no longer assists with this service.

|               | Professional Allowable Search<br>begin an allowable charges search, enter a date and select a provider. |                    |                                                                       |  |  |  |
|---------------|----------------------------------------------------------------------------------------------------|--------------------|-----------------------------------------------------------------------|--|--|--|
| Select a Date | 2 Select a Provider                                                                                     | 3 Select a Network | Enter a CPT Code*                                                     |  |  |  |
|               | Continue                                                                                                | Reset              | View Allowables * An asterisk (*) can be used as a wild card (ex 99*) |  |  |  |

# Tips to Know

# Did you know that you can research multiple codes at one time?

Research multiple codes at once in the Professional Provider Allowable Charges Search application and the Outpatient Facility Allowable Charges Search application by entering the first few numbers of the code followed by an asterisk. The example chart (at right) shows how to search for multiple codes.

|       | Allowable Charges Research Examples             |
|-------|-------------------------------------------------|
| 99214 | only shows the allowable for 99214              |
| 992*  | generates a list of all codes starting with 992 |
| 99*   | generates a list of all codes starting with 99  |
| 9*    | generates a list of all codes starting with 9   |
|       |                                                 |

## Allowables (cont.)

**Outpatient Facility Allowable Charges Search** – Click on this link to access an application designed to allow facilities to research outpatient allowable charges (shown below). This application is for acute-care hospitals and ambulatory surgical centers on a contracted fee schedule only.

- The Search by Code tab allows you to research allowable charges by CPT/HCPCS codes.
- The Fee Schedule Request tab allows you to request a full fee schedule.

#### Search by Code

To search for an outpatient facility allowable charge, enter the date and select the facility provider by name and NPI. Click the "Continue" button. Select the appropriate Louisiana Blue network and enter the CPT/HCPCS code. Then click on the "View Allowables" button. The returned allowable charge results will display below this application. Examples are shown on Pages 43 and 44.

|                                                                                                    | cility Allowable Char<br>ility allowable charges search, enter a da                                                                                                    |                                                                                                    |                                                       |
|----------------------------------------------------------------------------------------------------|----------------------------------------------------------------------------------------------------|----------------------------------------------------------------------------------------------------|-------------------------------------------------------|
| If you participate in a network that is n                                                                                                    | not found in the Select a Network drop box, please contact Ne                                                                                                    | twork Administration at 800.716.2299 for assistance.                                                                                                    |                                                       |
| Search by Code Fee Schedule R                                                                                                    | Request                                                                                                    |                                                                                                    |                                                       |
| 1 Select a Date                                                                                                    | 2 Select a Facility                                                                                                    | 3 Select a Network                                                                                                    | 4 Enter a CPT/HCPCS Code*                             |
| 11/01/2022                                                                                                    | Select a facility                                                                                                    | Select a Network 🗸 🗸                                                                                                    |                                                       |
|                                                                                                    | Continue                                                                                                    | Reset                                                                                                    | View Allowables                                       |
|                                                                                                    |                                                                                                    |                                                                                                    | * An asterisk (*) can be used as a wild card (ex 99*) |
| Note that provider services are sul<br>multiple procedure logic, etc. Inclu<br>(i.e., deleted code). The fees listed<br>Further, while an effort has been r | onfidential and proprietary to BCBSLA and/or HMOLA and are<br>bject to clinical editing prior to pricing. Modifiers may affect<br>usion of a price/rate on this schedule does NOT guarantee th<br>I are effective as of the date noted above. Fees may change<br>made to provide complete information, errors and typograp<br>enience. In case of a conflict, please refer to your written pro | the price/rate shown. Rounding differences may app<br>nat the service is covered under all subscriber contra-<br>periodically.<br>hical mistakes sometimes occur. Providers are advise | cts/certificates or that it is a billable service     |

Search results will include the facility, network and effective date of the allowable charges. Providers can search for current, past or future (when available) allowable charges. Returned allowable charge results include the following information on CPT/HCPCS code(s):

- Code Classification Indicates if the CPT/HCPCS code is a surgery or a diagnostic and therapeutic (D&T) code. Drug codes are included in the D&T category.
- Schedule Name Indicates the name of the Louisiana Blue fee schedule being applied to the code.
- Schedule Fee Is the base fee for the code in the Louisiana Blue fee schedule.
- Network % Is the percentage from the provider's Louisiana Blue network contract.
- Contracted Fee Is the allowable charge calculated by multiplying the schedule fee by the network percentage.
- Comments Will display a percentage, if applicable to the code researched.

# 2. Allowables (cont.)

## Allowable Charge Example

Search results will display the outpatient facility allowable charge in the Contracted Fee section.

|                                                                                                    | 2 Select a Facility                                                                                                    |                                                                                         | 3 Select a Ne                                                                  | etwork                                                          | 4 Enter a                                                     | CPT/HCPCS Code*            |
|----------------------------------------------------------------------------------------------------|----------------------------------------------------------------------------------------------------|-----------------------------------------------------------------------------------------|--------------------------------------------------------------------------------|-----------------------------------------------------------------|---------------------------------------------------------------|----------------------------|
| 1/01/2022                                                                                                    | 1234567890 - ABC Medical                                                                                                    | Center 🗸                                                                                | PREFERRED CA                                                                   | RE PPO (Blue 💙                                                  | 99214                                                         |                            |
|                                                                                                    |                                                                                                    | Continue                                                                                |                                                                                | Reset                                                           | 1                                                             | /iew Allowables            |
|                                                                                                    |                                                                                                    |                                                                                         |                                                                                |                                                                 | * An asterisk (*) can                                         | be used as a wild card (ex |
| utpatient Facility Allo<br>etwork                                                                                                    | wable Charge Results                                                                                                    | for ABC Medical Ce                                                                      | nter NPI 123456                                                                | 7890 for the PF                                                 |                                                               |                            |
| te Created: 06/09/2022 9:09                                                                                                    | 9:20 AM                                                                                                    |                                                                                         |                                                                                |                                                                 | Fees effective                                                | e as of: 01/01/2022        |
| hedule: AB                                                                                                    |                                                                                                    |                                                                                         |                                                                                |                                                                 |                                                               |                            |
| sclaimer: The rates shown ar                                                                                                    | e confidential and proprietary                                                                                                    | to BCBSLA and/or HMOLA                                                                  | and are not to be disc                                                         | losed to third partie                                           | s.                                                            |                            |
|                                                                                                    | subject to clinical editing prior<br>ocedure logic, etc. Inclusion of a                                                                   | a price/rate on this sched                                                              | ule does NOT guarante                                                          | e that the service is                                           | covered under all subscr                                      |                            |
|                                                                                                    | e service (i.e., deleted code). Tl                                                                                                    | ine nees instea are enective                                                            | as of the date noted a                                                         | Sove. Lees may chai                                             |                                                               |                            |
| rtificates or that it is a billable<br>rther, while an effort has bee<br>is data, which is provided for                                                         | e service (i.e., deleted code). Tl<br>en made to provide complete ir<br>the purpose of convenience. Ir<br>any questions about fees, pleas | nformation, errors and typ<br>n case of a conflict, please                              | oographical mistakes so<br>refer to your written p                             | metimes occur. Prov<br>rovider agreement                        | viders are advised NOT to                                     |                            |
| rtificates or that it is a billable<br>rther, while an effort has bee<br>is data, which is provided for                                                         | n made to provide complete ir<br>the purpose of convenience. Ir                                                                           | nformation, errors and typ<br>n case of a conflict, please                              | oographical mistakes so<br>refer to your written p                             | metimes occur. Prov<br>rovider agreement                        | viders are advised NOT to                                     |                            |
| rtificates or that it is a billable<br>rther, while an effort has been<br>is data, which is provided for<br>nendments to it. If you have a                      | n made to provide complete ir<br>the purpose of convenience. Ir                                                                           | nformation, errors and typ<br>n case of a conflict, please                              | oographical mistakes so<br>refer to your written p                             | metimes occur. Prov<br>rovider agreement                        | viders are advised NOT to<br>with BCBSLA and/or HM            |                            |
| rtificates or that it is a billable<br>rther, while an effort has been<br>is data, which is provided for<br>nendments to it. If you have a<br>Show 10 • entries | n made to provide complete ir<br>the purpose of convenience. Ir<br>any questions about fees, pleas                                        | nformation, errors and typ<br>n case of a conflict, please<br>se contact the Network Ac | oographical mistakes so<br>refer to your written p<br>Iministration Division a | metimes occur. Prov<br>rovider agreement v<br>t 1-800-716-2299. | viders are advised NOT to<br>with BCBSLA and/or HM<br>Search: | OLA and subsequent         |

The fees displayed in the example above are for illustrative purposes only.

## Percent of Charge Example

Search results for an active code not on the outpatient reimbursement fee schedule will display a percent of billed charges in the **Comments** section.

| Outpatient Facility Allow<br>Network                                                                                                    | wable Charge Results                                                                            | for ABC Medical Ce                                                                       | nter NPI 123456                                                            | 7890 for the PR                                                      | REFERRED CARE I                                                       | PO (Blue Cross)        |
|----------------------------------------------------------------------------------------------------|-------------------------------------------------------------------------------------------------|------------------------------------------------------------------------------------------|----------------------------------------------------------------------------|----------------------------------------------------------------------|-----------------------------------------------------------------------|------------------------|
| Date Created: 06/09/2022 9:09                                                                                                    | :20 AM                                                                                          |                                                                                          |                                                                            |                                                                      | Fees effecti                                                          | ive as of: 01/01/2022  |
| Schedule: Not Applicable                                                                                                    |                                                                                                 |                                                                                          |                                                                            |                                                                      |                                                                       |                        |
| Disclaimer: The rates shown are                                                                                                    | confidential and proprietary                                                                    | to BCBSLA and/or HMOLA                                                                   | and are not to be disc                                                     | losed to third partie                                                | S.                                                                    |                        |
| Note that provider services are s<br>of units, modifiers, multiple pro-<br>certificates or that it is a billable<br>Further, while an effort has been<br>this data, which is provided for t | cedure logic, etc. Inclusion of a service (i.e., deleted code). The made to provide complete ir | a price/rate on this sched<br>ne fees listed are effective<br>nformation, errors and typ | ule does NOT guarante<br>as of the date noted a<br>pographical mistakes sc | e that the service is<br>bove. Fees may char<br>ometimes occur. Prov | covered under all subs<br>nge periodically.<br>viders are advised NOT | to rely exclusively on |
| this data, which is provided for t<br>amendments to it. If you have an<br>Show 10 • entries                                                                                                 |                                                                                                 |                                                                                          |                                                                            |                                                                      | Search:                                                               | VIOLA and subsequent   |
| CPT/HCPCS Code                                                                                                    | Code Classification                                                                             | Schedule Name                                                                            | Schedule Fee                                                               | Network %                                                            | Contracted Fee                                                        | Comments               |
| 99231                                                                                                    | D&T                                                                                             |                                                                                          |                                                                            |                                                                      |                                                                       | 50% of charge          |
| Showing 1 to 1 of 1 entries                                                                                                    |                                                                                                 |                                                                                          |                                                                            |                                                                      | Pre                                                                   | evious 1 Next          |

# 2. Allowables (cont.)

#### No Allowable Charge Available Example

Search results will display the message "Allowable charges are not available for the code and/or date requested," when attempting to research allowable charges for a participating facility that does not have a contracted fee schedule.

| Network                                                                                                    | s for XYZ Medical Center NPI 9876543210 for the PREFERRED CARE PPO (Blue Cross)                                                                                                    |
|----------------------------------------------------------------------------------------------------|----------------------------------------------------------------------------------------------------|
| Date Created: 06/09/2022 9:09:20 AM                                                                                                    | Fees effective as of: 01/01/2022                                                                                                    |
| Schedule: Not Applicable                                                                                                    |                                                                                                    |
| Disclaimer: The rates shown are confidential and proprieta                                                                                                    | y to BCBSLA and/or HMOLA and are not to be disclosed to third parties.                                                                                                    |
|                                                                                                    | of a price/rate on this schedule does NOT guarantee that the service is covered under all subscriber contracts/<br>The fees listed are effective as of the date noted above. Fees may change periodically.                                                                                                    |
| this data, which is provided for the purpose of convenience                                                                                                    | e information, errors and typographical mistakes sometimes occur. Providers are advised NOT to rely exclusively on<br>In case of a conflict, please refer to your written provider agreement with BCBSLA and/or HMOLA and subsequent<br>case contact the Network Administration Division at 1-800-716-2299.<br>Search: |
| this data, which is provided for the purpose of convenience<br>amendments to it. If you have any questions about fees, ple                                                               | . In case of a conflict, please refer to your written provider agreement with BCBSLA and/or HMOLA and subsequent ease contact the Network Administration Division at 1-800-716-2299.                                                                                                    |
| this data, which is provided for the purpose of convenience<br>amendments to it. If you have any questions about fees, ple<br>Show 10 v entries<br>CPT/HCPCS Code 1: Code Classification | In case of a conflict, please refer to your written provider agreement with BCBSLA and/or HMOLA and subsequent case contact the Network Administration Division at 1-800-716-2299.                                                                                                    |

#### **Fee Schedule Request**

To request a full outpatient fee schedule for a facility, enter a date up to two years prior to the current date. Select the facility provider by name and NPI. Click the "Continue" button. Select the appropriate Louisiana Blue network. Then click on "Request Full Fee Schedule" to submit your request. Allow up to two business days for a full fee schedule response to be returned.

Returned fee schedule results will display below this application. An example is shown on the next page.

| Search by Code | Fee Schedule Request | 1                 |          |                  |       |                                                                               |
|----------------|----------------------|-------------------|----------|------------------|-------|-------------------------------------------------------------------------------|
| 1 Select a     | Date 2               | Select a Facility | •        | Select a Network |       |                                                                               |
| 11/01/2022     | s                    | Select a facility | ~        | Select a Network | ~     | Request Full Fee Schedule                                                     |
|                |                      |                   | Continue |                  | Reset |                                                                               |
|                |                      |                   |          |                  |       | lays for a full fee schedule to be returned.<br>ive as of the date requested. |

# 2. Allowables (cont.)

Full Fee Schedule Results Example

Returned fee schedule results will include the following information:

- Requested By Indicates the email address of the individual who submitted the fee schedule request.
- Provider Name Is the facility the fee schedule was generated for.
- Network Identifies the Louisiana Blue network of the fee schedule.
- Effective Date Indicates the date the fees are effective.
- Request Date Is the date the fee schedule request was submitted.
- Status Will display "Completed" when the full fee schedule request is returned and ready for viewing.

Click the "View" button to download an Excel spreadsheet with the full outpatient fee schedule results.

Fee schedule results are retained in iLinkBlue for 10 business days. The data elements included on a full fee schedule are the same as those that appear in the search by code examples. For a description of the elements, see Page 42.

| ull Fee Schec                                                                                                    | lu                                                      | e Results                                                                                                    |                                       |                                                                                                    |                                                                                                    |                                                                                |                    |                                             |
|----------------------------------------------------------------------------------------------------|---------------------------------------------------------|----------------------------------------------------------------------------------------------------|---------------------------------------|----------------------------------------------------------------------------------------------------|----------------------------------------------------------------------------------------------------|--------------------------------------------------------------------------------|--------------------|---------------------------------------------|
| Note that provider services are<br>modifiers, multiple procedure l<br>pillable service (i.e., deleted cou<br>further, while an effort has bee<br>which is provided for the purpc | e subj<br>logic,<br>de). <sup>-</sup><br>en ma<br>ose o | fidential and proprietary to BCBSLA and<br>ect to clinical editing prior to pricing. N<br>etc. Inclusion of a price/rate on this so<br>The fees listed are effective as of the d<br>ade to provide complete information,<br>f convenience. In case of a conflict, ple<br>s, please contact the Network Adminis | Modi<br>ched<br>ate r<br>erro<br>ease | ifiers may affect the pri-<br>lule does NOT guarante<br>noted above. Fees may<br>rs and typographical mi<br>refer to your written pr | ce/rate shown. Rounding<br>e that the service is cove<br>change periodically.<br>Istakes sometimes occur<br>ovider agreement with f | g differences may appea<br>ered under all subscribe<br>Providers are advised N | r contracts/certif | icates or that it is a sively on this data, |
| ihow 10 v entries                                                                                                    |                                                         |                                                                                                    |                                       |                                                                                                    |                                                                                                    |                                                                                | Search:            |                                             |
| Requested By                                                                                                    | ļ£                                                      | Provider Name                                                                                                    | $\downarrow \uparrow$                 | Network 1                                                                                                    | Effective Date                                                                                                    | Request Date                                                                   | Status 🕸           | ļ†                                          |
| Teri.Dactyl@hospital.com                                                                                                    |                                                         | Demo Regional Hospital                                                                                                    |                                       | PCAREPPO                                                                                                    | 10/01/2022                                                                                                    | 10/25/2022                                                                     | Completed          | View                                        |
|                                                                                                    |                                                         | Demo Regional Hospital                                                                                                    |                                       | HMOLA                                                                                                    | 10/01/2022                                                                                                    | 10/25/2022                                                                     | Completed          | View                                        |
| Teri.Dactyl@hospital.com                                                                                                    |                                                         |                                                                                                    |                                       |                                                                                                    |                                                                                                    |                                                                                |                    |                                             |

## 2. Allowables (cont.)

**FEP Dental Allowables (PDFs)** – FEP Preferred Dentists may click on this link to access the most recent PDF listings of maximum allowable charges (MACs) for FEP Basic and Standard Options.

# **Authorizations**

Under the Authorizations menu option, there are two sub-menus with links for Authorizations for BCBSLA Members and Authorizations for Out of Area Members.

| ↑ Co                        | verage -        | Claims -                         | Payments -                         | Authorizations - Q         | uality 8                               | & Treatment -       | Resources -       |
|-----------------------------|-----------------|----------------------------------|------------------------------------|----------------------------|----------------------------------------|---------------------|-------------------|
| 1. Autho                    | orizations Guid | elines                           | 2. Autho                           | rizations - BCBSLA Members | 3.                                     | Authorizations - Ou | t of Area Members |
| Do I need an authorization? |                 | BCBSLA Authorizations            |                                    |                            | Out of Area (Pre Service Review - EPA) |                     |                   |
|                             |                 | Behavioral Health Authorizations |                                    |                            | Medical Policy Guidelines              |                     |                   |
|                             |                 | Carelo                           | n Authorizations                   |                            |                                        |                     |                   |
|                             |                 | Author                           | izations/Pre-Certification Inquiry |                            |                                        |                     |                   |
|                             |                 | Medica                           | al Policy Guidelines               |                            |                                        |                     |                   |
|                             |                 |                                  | Lab Re                             | Lab Reimbursement Policies |                                        |                     |                   |
|                             |                 |                                  | FEP Me                             | edical Policy Guidelines   |                                        |                     |                   |

# **1.** Authorizations Guidelines

Use the application in this section to research authorization guidelines.

**Do I need an authorization?** – Click on this link to access the authorization guidelines application (shown below). The application allows providers to research and view authorization requirements for Louisiana Blue and out-of-area members. Enter the member's prefix (the first three characters of the member ID number) to access general pre-authorization/pre-certification information.

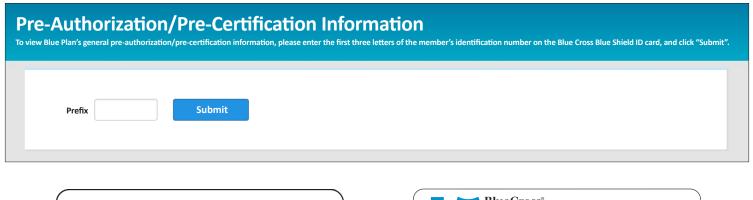

|   | LOUISIANA <b>BLUE</b> 🕸 🕅                                                                              | Preferred Care<br>PPO Network<br>FULLY INSURED                                                                                                | BlueCross <sup>®</sup> BlueShield <sup>®</sup>                                                                                       | Blue<br>Product Employer Group                                                                                              |  |
|---|----------------------------------------------------------------------------------------------------|----------------------------------------------------------------------------------------------------|----------------------------------------------------------------------------------------------------|----------------------------------------------------------------------------------------------------|--|
| + | Member Name<br>BLUE SUBSCRIBER<br>Member ID<br>XUP000000000                                            | Grp/Subgroup:         AAA00000/PPO4           RxMbr ID:         20000000           RxBIN:         000000 PCN-A4           RxGrp:         BSLA | Member Name<br>Member Name<br>Member ID<br>XYZ123456789                                                                              | Dependents<br>Dependent One<br>Dependent Two<br>Dependent Three                                                             |  |
|   | MEDICAL         DEDUCTIBLE           In Network         \$5500           Out of Network         \$5500 | OUT OF POCKET<br>Individual<br>\$5500<br>\$5500                                                                                               | Group No.         023457           BIN         987654           Benefit Plan         HIOPT           Effective Date         00/00/00 | Plan     PPO       Office Visit     \$15       Specialist Copay     \$15       Emergency     \$75       Deductible     \$50 |  |
|   | 04BA0314 R01/24                                                                                        | Advantage Plus<br>Dental Network                                                                                                    |                                                                                                    |                                                                                                    |  |

If you are unsure if a patient is a Louisiana Blue or out-of-area member, enter the member prefix in the authorizations guideline application. The application will identify the member's Blue Plan.

# **Authorizations**

### Authorizations - BCBSLA Members

Use the applications in this section to submit authorizations for Louisiana Blue member.

**BCBSLA Authorizations\*** – Click on this link to access an application that allows you to submit and research authorizations. It also allows you to upload clinical information for Louisiana Blue members. For complete instructions, view the user guides available under the **Resources** menu option of iLinkBlue.

**Behavioral Health Authorizations\*** – Click on this link to access WebPass, a web-based portal offered by Lucet. Behavioral health providers can request authorizations for behavioral health services and submit clinical information electronically.

**Carelon Authorizations** – Click on this link to access Carelon Medical Benefits Management's Carelon MBM Provider Portal. It is a web-based application for outpatient high-tech diagnostic, cardiology services, genetic testing, musculoskeletal (MSK) joint surgery, sleep study, spine surgery, spine pain management and radiation oncology authorizations.

Authorization/Pre-certification Inquiry – Click on this link to view a provider's inpatient or outpatient authorizations on file with Louisiana Blue.

Medical Policy Guidelines – Click on this link to access the Louisiana Blue medical policy index (shown below).

|                                                            | Μ             | es     |          |  |  |
|------------------------------------------------------------|---------------|--------|----------|--|--|
|                                                            | Keyword       | Letter | View All |  |  |
|                                                            |               |        |          |  |  |
| Enter                                                      | Enter Keyword |        |          |  |  |
| Please choose how you want to search for medical policies. |               |        |          |  |  |

Our medical policy index offers the following search features:

- On the "Keyword" tab, enter a policy number or title in the search feature to research current Louisiana Blue medical policies. You can also enter a procedure code to find policies that include that code.
- Use the "Letter" tab to open an alpha-index list of all policies. This allows you to alphabetically search for a Louisiana Blue medical policy.
- The "View All" tab opens a complete list of all current Louisiana Blue medical policies.

Each month, we add new and/or revised medical policies to iLinkBlue. Because medical technology is evolving, our medical policies are regularly reviewed, often resulting in updates or revisions. Check iLinkBlue for the latest and most current policies.

**Note:** iLinkBlue is the only provider self-service tool available for accessing medical policies. Our Customer Care Center no longer assists with this service.

\*Your organization's administrative representative must grant you user access to this application.

# **Authorizations**

## 2. Authorizations - BCBSLA Members (cont.)

Lab Reimbursement Policies – Click on this link to access Louisiana Blue laboratory testing policies.

**FEP Medical Policy Guidelines** – Click on this link to access medical policies for Federal Employee Program members.

#### **3.** Authorizations - Out of Area Members

Use the applications in this section to research authorizations for out-of-area BlueCard members (insured through a Blue Plan other than Louisiana Blue).

Out of Area (Pre-Service Review EPA)\* – Click on this link to access an application that allows Louisiana Blue providers access to pre-service information offered by other Blue Plans. The application uses the BlueCard member's prefix (the first three characters of the member ID) to route you to the member's Blue Plan. Each Blue Plan uses its landing page to communicate its pre-service capabilities, processes and requirements.

Medical Policy Guidelines – Click on this link to access medical policies for out-of-area BlueCard members. The format for researching medical policies varies from Blue Plan to Blue Plan. Enter the member's prefix (the first three characters of the member ID number) in the Out of Area Medical Policy Coverage Guidelines application (shown below). This routes you to the applicable Blue Plan to access their medical policy information.

| Out of Area Medical Policy Coverage Guidelines<br>To view the out-of-area Blue Plan's medical policy information, please enter the first three letters of the member's identification number on the Blue Cross Blue Shield ID card, and click "submit". |  |  |  |  |  |  |
|----------------------------------------------------------------------------------------------------|--|--|--|--|--|--|
| Prefix Submit                                                                                                    |  |  |  |  |  |  |

# **Quality & Treatment**

The Quality & Treatment menu option contains the Estimated Treatment Cost Reports and reference materials needed to understand the reports.

| f | Coverage -           | Claims 🗸        | Payments - | Authorizations - | Quality & Treatment - | Resources - |
|---|----------------------|-----------------|------------|------------------|-----------------------|-------------|
|   | Estimated Treatme    | nt Cost Reports | 5          |                  |                       |             |
|   | View Reports         |                 |            |                  |                       |             |
|   | Cost Data Methodol   | ogy             |            |                  |                       |             |
|   | FAQs                 |                 |            |                  |                       |             |
|   | Treatment Codes List | ting            |            |                  |                       |             |
|   |                      |                 |            |                  |                       |             |

## **Estimated Treatment Cost Reports**

The Blue Cross Blue Shield Association offers an estimated treatment cost application. It allows members to view information about the value you bring to the health care community. This enables them to be more active in managing their health care choices.

Twice a year (spring and fall), we update your provider cost data. When this occurs, we give you 30 days from the date of notice to review your cost data and request any reconsiderations as needed.

The View Reports option is where you go to view the most recent report that contains the cost ranges calculated for your facility or practicing location, as well as an overview of the methodology used to develop these cost ranges.

To submit a reconsideration, click on the specific treatment description in question. The Electronic Reconsideration Form is available during the reconsideration period. The link to the form will be inactive outside of the reconsideration timeframe.

| iew Cost Reports<br>in viewing cost reports by selecting a name from the listing.                                                                                                    |                                          |                        |                                    |                       |  |  |  |
|----------------------------------------------------------------------------------------------------|------------------------------------------|------------------------|------------------------------------|-----------------------|--|--|--|
| ue Cross and Blue Shield of Louisiana Es                                                                                                    | timated Treatment Cost R                 | eport                  |                                    |                       |  |  |  |
| vrovider Name: TEST PROVIDER Reporting Period: 01/01/9999 TO 12/31/9999 TO 12/31/999 TO 12/31/999 TO 12/31/99 |                                          |                        |                                    |                       |  |  |  |
| imates include but are not limited to allowed claims for Facility                                                                                                    | Ancillary, Physician, Lab, Radiology, an | d Diagnostic services. |                                    | Cost Data Methodology |  |  |  |
| To submit a reconsideration on a specific cost, select a Treatm                                                                                                    | ent Description below.                   |                        |                                    |                       |  |  |  |
| Treatment Category                                                                                                    | La BCBSLA Procedure Volume               | Low Allowable Estimate | Search:<br>High Allowable Estimate | Typical Allowable     |  |  |  |
| Established patient, low complexity, 15 minutes                                                                                                    | 63                                       | \$69                   | \$69                               | \$69                  |  |  |  |
| Established patient, moderate complexity, 25 minutes                                                                                                    | 10                                       | \$103                  | \$103                              | \$103                 |  |  |  |
| Existing Patient Preventative Checkup for an Adult (Age 18-<br>64)                                                                                                    | 5                                        | \$106                  | \$112                              | \$110                 |  |  |  |
| Flu Vaccine (Age 3+)                                                                                                    | 5                                        | \$12                   | \$18                               | \$16                  |  |  |  |
| Influenza vaccine, preservative free, individuals age 3+                                                                                                    | 4                                        | \$18                   | \$18                               | \$18                  |  |  |  |
| New patient, moderate complexity, 30 minutes                                                                                                    | 8                                        | \$104                  | \$104                              | \$104                 |  |  |  |
| Physician Care Existing                                                                                                    | 75                                       | \$60                   | \$86                               | \$73                  |  |  |  |
|                                                                                                    | 8                                        | \$104                  | \$104                              | \$104                 |  |  |  |
| Physician Care New Patient                                                                                                    |                                          |                        |                                    |                       |  |  |  |
| Physician Care New Patient<br>Preventive exam; established patient; age 40-64 years                                                                                                    | 4                                        | \$112                  | \$112                              | \$112                 |  |  |  |

Under the **Resources** menu option, there is a sub-menu of links to various provider resources.

| f | Coverage 🗸            | Claims 🗸 | Payments 🗸 | Authorizations - | Quality & Treatment 🗸 | Resources 🗸 |
|---|-----------------------|----------|------------|------------------|-----------------------|-------------|
|   | Resources             |          |            |                  |                       |             |
|   | Manuals               |          |            |                  |                       |             |
|   | Speed Guides          |          |            |                  |                       |             |
|   | Tidbits               |          |            |                  |                       |             |
|   | Tutorials             |          |            |                  |                       |             |
|   | Forms                 |          |            |                  |                       |             |
|   | National Alliance Gro | oups     |            |                  |                       |             |
|   |                       |          |            |                  |                       |             |

#### Resources

Use this section to access various resources designed to support you as a provider.

#### Manuals

These manuals include detailed information about our networks, policies and procedures. This includes authorization requirements, billing guidelines, claims submission, medical management and much more.

#### Manuals

- Member Provider & Procedure Manual
- Blue Cross Professional 1500 Manual

   Blue Card Program Manual

   Dental Network Office Manual

   Professional Provider Office Manual

   iLinkBlue User Guide

## **BCBSLA Authorizations User Guide**

BCBSLA Authorizations Application User Guide BCBSLA Authorizations How-To - Inpatient Authorization BCBSLA Authorizations How-To - Outpatient Authorization

#### **Other Manuals**

Provider Page Resources

# **Speed Guides**

These are quick reference guides designed to help you find information about our networks or special programs. The speed guides include authorization requirements, policies and billing guidelines.

#### **Tidbits**

These guides help you stay informed of current Louisiana Blue business processes and practices. Each provider tidbit focuses on a single topic to help better serve you.

#### **Tutorials**

These are step-by-step tutorials designed to walk you through submitting requests through our Authorization Portals.

#### Forms

These are our most used provider forms. We require certain forms to make changes to your provider record.

#### **National Alliance Groups**

This is a complete listing of our National Alliance self-funded groups and their prefixes.

# iLinkBlue Support

# iLinkBlue & EDI Support

The EDI Production Support team can assist you with iLinkBlue technical support. They also support systemto-system electronic transactions to Louisiana Blue. This team can assist you with the electronic clearinghouse submission of eligibility information, payment information and claims.

| Phone:          | 1-800-716-2299, option 3                                     |
|-----------------|--------------------------------------------------------------|
| Email:          | EDIservices@lablue.com                                       |
| Business Hours: | Monday – Friday, 8:30 a.m. to 4:30 p.m. CT (except holidays) |

# Provider Identity Management (PIM) Team

The PIM team can assist with the administrative representative setup process and managing system access to our secure electronic services. This includes iLinkBlue and our online authorization applications.

| Phone:          | 1-800-716-2299, option 5                               |
|-----------------|--------------------------------------------------------|
| Email:          | PIMteam@lablue.com                                     |
| Business Hours: | Monday – Friday, 8 a.m. to 4 p.m. CT (except holidays) |

# Need iLinkBlue Training?

Our **Provider Relations Representatives** are available to provide iLinkBlue training to providers and their staff.

To request iLinkBlue training, please send an email to **provider.relations@lablue.com**. Please include your:

- Name
- Organization name
- Contact information
- Brief description of the training you are requesting

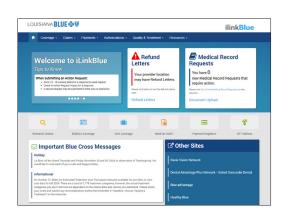

# **Educational Resources**

This user guide was designed to help you access the most used functions of iLinkBlue. We also have provider tidbits and manuals. These explain in greater detail how to use iLinkBlue to complete less common processes.

- **Guide for Understanding APTC Grace Periods** tidbit details how to research member APTC premium status information in iLinkBlue. The tidbit includes step-by-step instructions for researching an APTC Member's coverage status and claims. Find this tidbit online at www.lablue.com/providers > Resources.
- **Medical Record Guidelines for BlueCard** tidbit explains how to access a provider's medical record requests for out-of-area members in iLinkBlue. The tidbit includes the steps for accessing and managing the medical record requests in iLinkBlue. Find this tidbit online at www.lablue.com/providers >Resources.
- **Submitting Corrected Claims** tidbit includes the instructions for refiling a corrected CMS-1500 claim in iLinkBlue. Find this tidbit online at www.lablue.com/providers > Resources.
- **Provider Self-service Quick Reference Guide** explains how to use iLinkBlue for member eligibility, claim status inquiries, professional allowable charge searches and medical policy searches. The guide also identifies the information our Customer Care Center will ask for if you have questions after using iLinkBlue. Find this guide online at www.lablue.com/providers > Resources.
- **BCBSLA Authorizations User Guide** gives facilities and providers the instructions needed for submitting authorizations and clinical information through the BCBSLA Authorizations Application. Find this guide under the **Resources** menu option in iLinkBlue.

# **Delegated Access**

Delegated Access is a security setup application available through iLinkBlue only. Administrative representatives use Delegated Access to manage who in your organization can access iLinkBlue and our authorization applications. This includes who can use iLinkBlue to research member coverage and eligibility, file claims or submit authorization requests. Administrative representatives should only grant the minimum necessary access—to applications, Tax ID:NPI combinations, providers, etc.—as is needed for the user to fulfill their job responsibilities.

We designed this section of the *iLinkBlue User Guide* for administrative representatives. On the following pages, we will walk you through using Delegated Access. Use this application to add a new user, edit an existing user or deactivate a user.

Administrative representatives will find the **Delegated Access** menu option on the top navigation menu bar of the iLinkBlue dashboard. This menu option will only display for those employees at your organization who registered with Louisiana Blue as an administrative representative. It will not appear for other iLinkBlue users.

Click on the **Delegated Access** menu option and then on the **Manage Users** link to open the application.

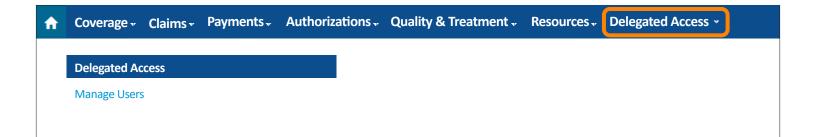

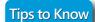

# Need to designate an administrative representative?

Once a provider has selected the appropriate employee(s) for the administrative representative role, complete the Administrative Representative Registration Packet. The packet is available on our website at www.lablue.com/providers. Email the completed packet to PIMteam@lablue.com.

**Note:** Report each provider Tax ID:NPI combination the administrative representative is responsible for delegating user access. Facility or provider group administrative representatives should include the facility or group level Tax ID and corresponding NPI. Only if not part of a group or facility, report the provider's individual Tax ID and NPI.

# **Delegated Access**

#### **Delegated Access Main Page Features**

The application will open to the Delegated Access main page. It displays the following information and features:

- 1. Your name Click the View My Account link to see your administrative representative account information.
- Location Filter This list identifies the Tax ID:NPI combinations you are authorized to assign a user to. Click on the Tax ID:NPI combination name to display only the users assigned to that location. Note: If the you want to find a specific user, type their name into the Search feature in the top right corner.
- Delegated Users This list identifies the users from your organization whose security access you manage. To view or manage a user's access, click on the "View Access" button on that individual's user card. Note: Your list will include users who were setup by a different administrative representative if you both have access to those Tax ID:NPI combinations.
- 4. Create a new user Click the "Add a new user" button to set up new user accounts.

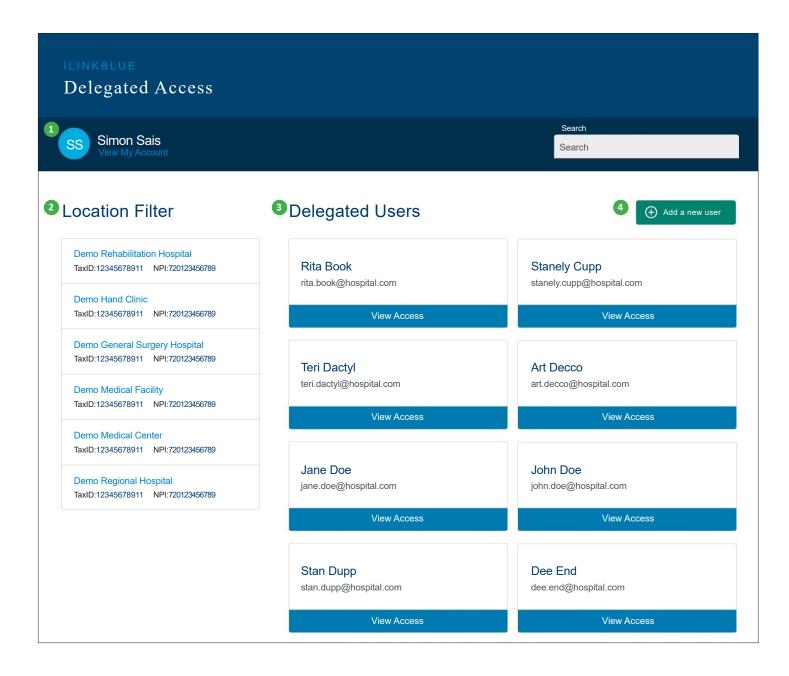

#### Add a New User: User Details

After clicking the "Add a new user" button on the Delegated Access main page, the User Details screen will display. This is Step 1 of the new account setup process.

Complete the fields under "Enter User Details" with the user's data. All fields are required.

- Email Enter the user's work email address. This will act as their username for logging into iLinkBlue. It must be a valid and unique email address. It cannot be a shared email address. If the email address is already registered to a user, you will not be able to create another user account.
- Date of Birth Enter the user's full date of birth. Use the MM/DD/YYYY format.
- First Name Enter the user's first name.
- Last Name Enter the user's last name.
- Phone Number Enter the user's most direct work phone number, including area code.

Once all user data is entered, click the "Continue to Applications" button.

| Details                                                                                    | Applications   | Associations   | Providers       | Review |
|--------------------------------------------------------------------------------------------|----------------|----------------|-----------------|--------|
|                                                                                            | 2              | 3              | 4               | 5      |
| Step 1 of 5                                                                                | — ENTE         | R USER DETAILS |                 |        |
| User Details                                                                               | Email          | ÷              | Date of Birth * |        |
| Enter the new user's inform including their Email addre                                    | ess (which     | il             | mm/dd/yy        |        |
| will be their username they to login to the iLinkBlue ap                                   | plica- First N | ame *          | Last Name *     |        |
| tion), Date of Birth, First Na<br>Name, and Phone Number                                   | FIISU          | Name           | Last Name       |        |
| NOTE: If the email address                                                                 | s is not Phone | Number *       |                 |        |
| registered to any other use<br>be able to continue creatin<br>user account. If the email a | g the new      | ne Number      | _               |        |

#### Add a New User: Applications

The **Applications** screen will display as Step 2 of the new account setup process. Use this screen to assign appropriate application(s) to the user.

The page includes a description of the applications you can grant the user access to. Grant the appropriate application access to a user based on their job duties. Only grant the minimum necessary access to applications for that employee to fulfill their job responsibilities.

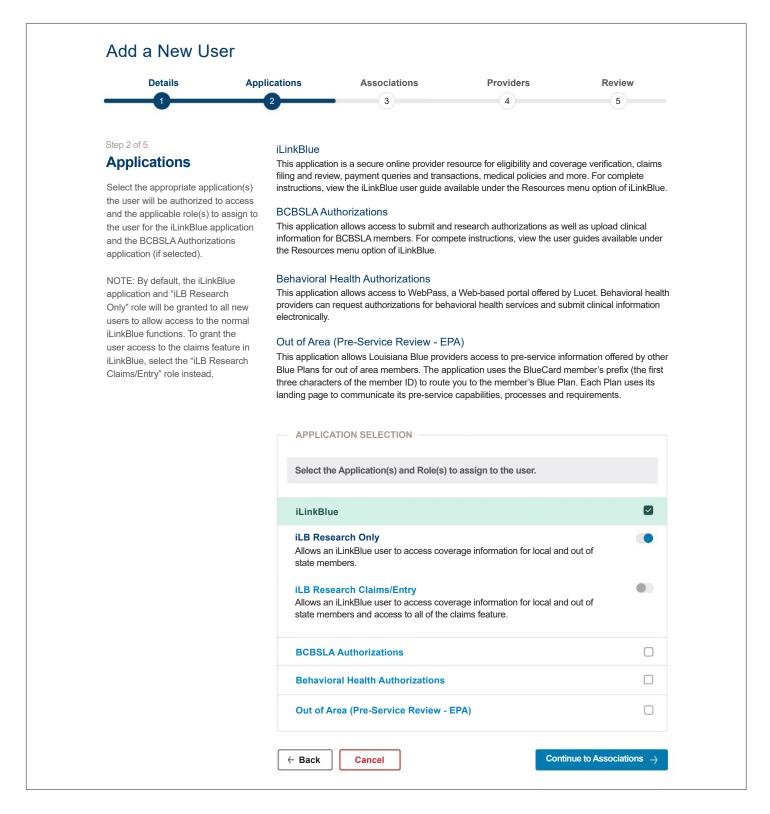

## Add a New User: Applications (cont.)

Select the application(s) the user can access by marking the corresponding checkbox.

A dropdown will open on the iLinkBlue application to offer role assignment options. The role assignments include descriptions of the functions you can authorize the user to complete in iLinkBlue.

#### iLinkBlue Roles

By default, the iLinkBlue application and "iLB Research Only" role is granted to all new users. This allows the user access to the normal iLinkBlue functions, such as research a member's coverage information.

To also grant the user access to the claims features in iLinkBlue, select the "iLB Research Claims/Entry" role instead.

Once all application and role selections are made, click the "Continue to Associations" button.

| APPLICATION SELECTION                                                                                                    |                                  |
|----------------------------------------------------------------------------------------------------|----------------------------------|
| Select the Application(s) and Role(s) to assign to the user.                                                                                                    |                                  |
| iLinkBlue                                                                                                    |                                  |
| <b>iLB Research Only</b><br>Allows an iLinkBlue user to access coverage information for local and ou<br>state members.                                                 | ut of                            |
| <b>iLB Research Claims/Entry</b><br>Allows an iLinkBlue user to access coverage information for local and ou<br>state members and access to all of the claims feature. | ut of                            |
| BCBSLA Authorizations                                                                                                    |                                  |
| Behavioral Health Authorizations                                                                                                    |                                  |
| Out of Area (Pre-Service Review - EPA)                                                                                                    |                                  |
| - Back Cancel Continue                                                                                                    | e to Associations $  ightarrow $ |

#### Add a New User: Associations

The Associations screen will display as Step 3 of the new account setup process. Use this screen to assign location Tax ID:NPI combinations to a user. Only assign the minimum necessary Tax ID:NPI combinations needed for that employee to fulfill their job responsibilities.

Select the Tax ID:NPI associations to assign the user by marking the checkbox by that location. At least one Tax ID:NPI combination must be assigned to a user. The "Select All Locations" option allows you to assign all listed Tax ID:NPI combinations to the user.

Once you complete assigning Tax ID:NPI combinations to the user, click the "Continue to Providers" button.

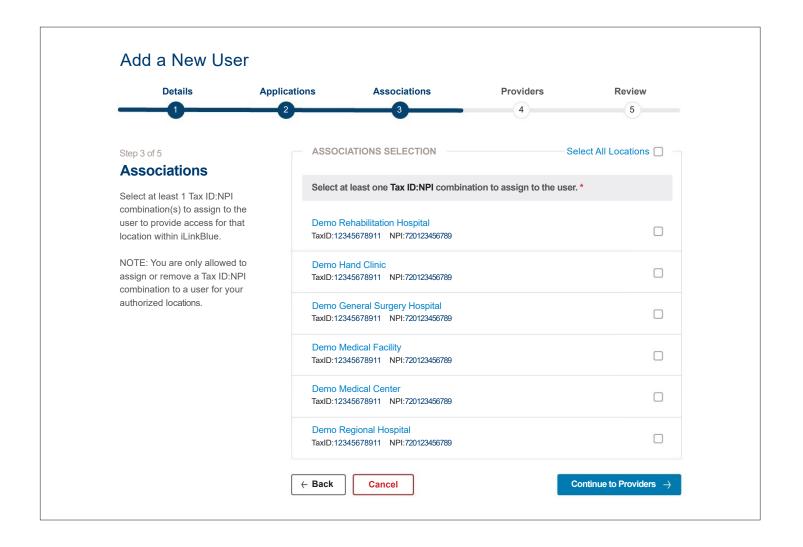

# Tips to Know

## What if I don't see a Tax ID:NPI combination I need to assign?

The Associations screen includes all the location Tax ID:NPI combinations you are authorized to assign a user to. If you do not see a Tax ID:NPI combination that you need to assign, contact our PIM Team for assistance. **Note:** There may also be another administrative representative at your organization who manages access to those other Tax ID:NPI combinations within your organization.

#### Add a New User: Providers

The **Providers** screen will display as Step 4 of the new account setup process. If you granted the user access to the BCBSLA Authorizations application in Step 2 Applications, use this screen to assign provider IDs to the user. The listed providers will also be based on the Tax ID:NPI combinations selected in Step 3 Associations.

You may authorize access for any or all providers listed. Only assign the minimum necessary providers for the employee to fulfill their job responsibilities. **Note:** It is not required to assign a provider to the user to continue creating the new user account.

Select the individual providers to assign to the user by marking the associated checkboxes. Once you complete assigning providers to the user, click the "Continue to Review" button.

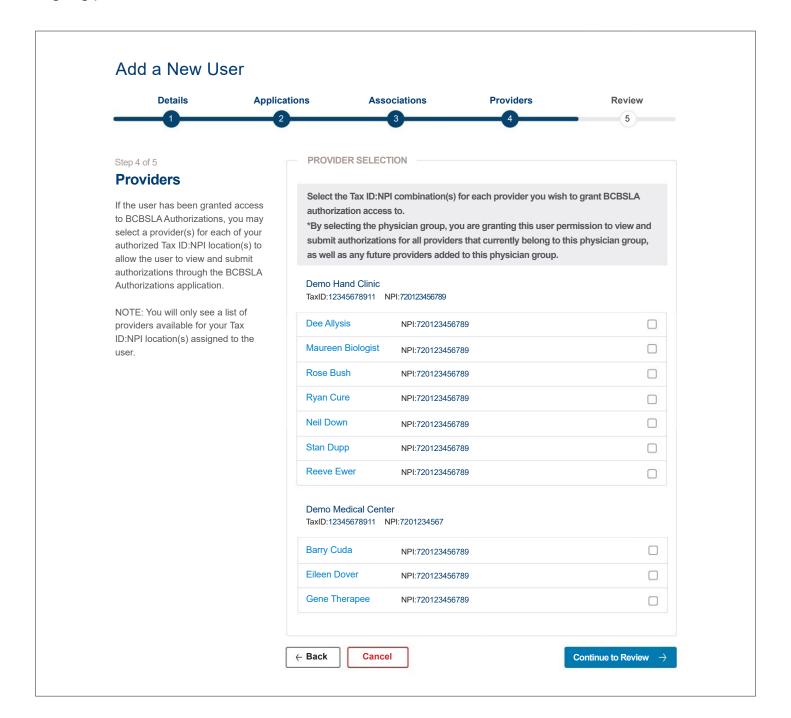

#### Add a New User: Providers (cont.)

Some organizations have large provider groups associated with a Tax ID:NPI combination. They display in this step by the provider group name.

Click the ellipsis by **Options** on a provider group name to open a menu with the following:

- 1. Select this group Choose this option to assign all current and future providers in this group to the user. With this option, the user will automatically be assigned any new providers that join the group in the future. If you choose this option, that provider group will become marked in green to denote it was selected.
- 2. Select individual providers in this group Choose this option to select individual providers from a listing of providers in that group. If you choose this option, a list of providers will display. Select individual providers to assign to the user by marking the associated checkboxes. Note: This option should be used if you do not want to assign the entire group to a user. If you use this option, any future providers that join the group will need to be added to the user manually.

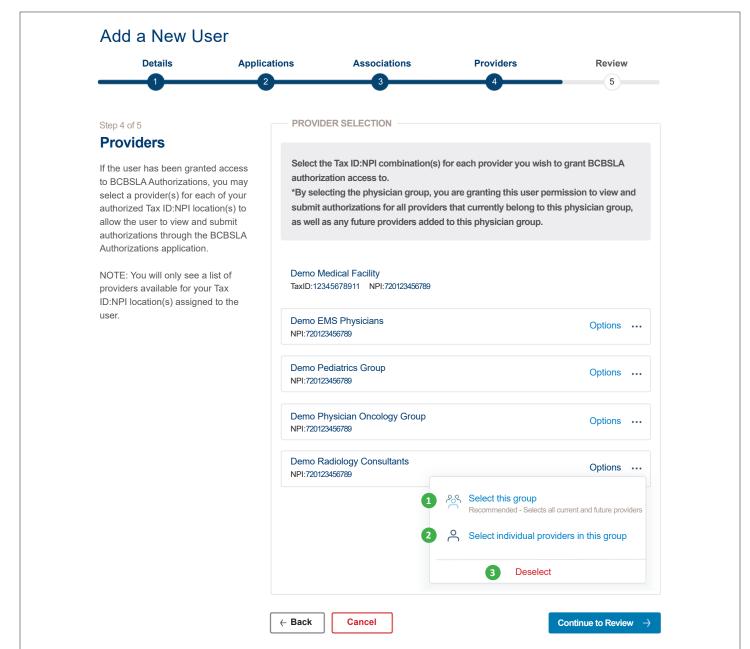

3. Deselect – Choose this option to unassign the group to the user and close the menu.

## Add a New User: Providers (cont.)

Instead of a provider ID list, you will receive the below message in Step 4 Providers if you did not assign BCBSLA Authorizations to the user in Step 2 Applications.

In order for a list of providers to display in this step, the message directs you to assign the user access to the BCBSLA Authorizations application. Use the "Back" button to return to Step 2 to assign BCBSLA Authorizations, if the user needs that access.

If the user does not need to submit authorizations through BCBSLA Authorizations, you can click the "Continue to the Review" button.

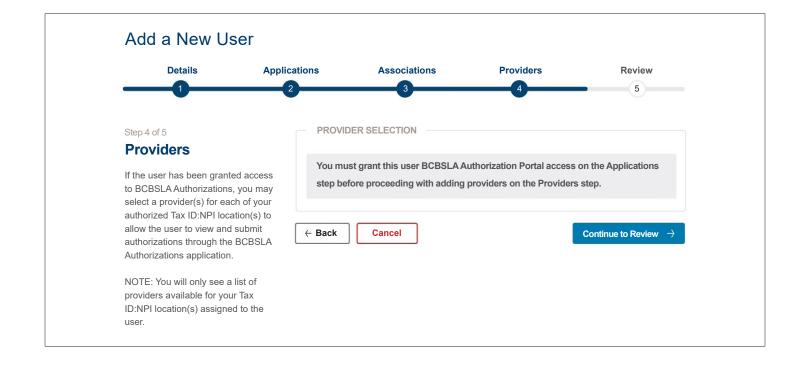

#### Add a New User: Review

The **Review** screen will display as Step 5 of the new account setup process. The screen displays the information you entered for the user at each step.

- Use the **Back** button to return to a previous step to change any selection or correct information. You will not have to reenter information if you return to a previous step.
- If everything is correct, click the "Create New User" button.

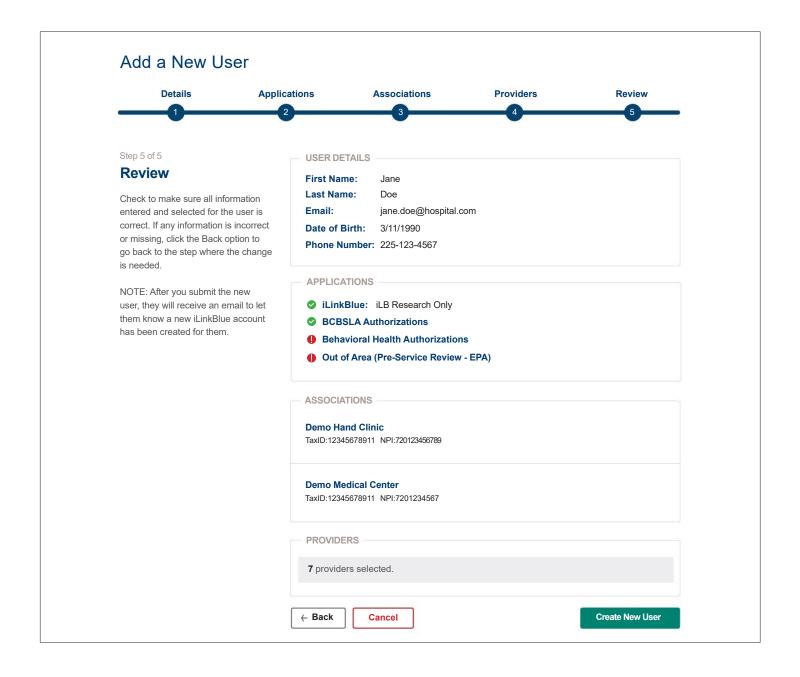

#### Add a New User: Success

You will return to the Delegated Access main page.

- 1. A "Success" message will appear above your delegated users list. The added user's name will display in the confirmation message.
- 2. A new user card will also display in your Delegated Users list for that individual.

The iLinkBlue system will send an email to the user informing them their new account was created. Remind your users to check their spam or junk folders for this email.

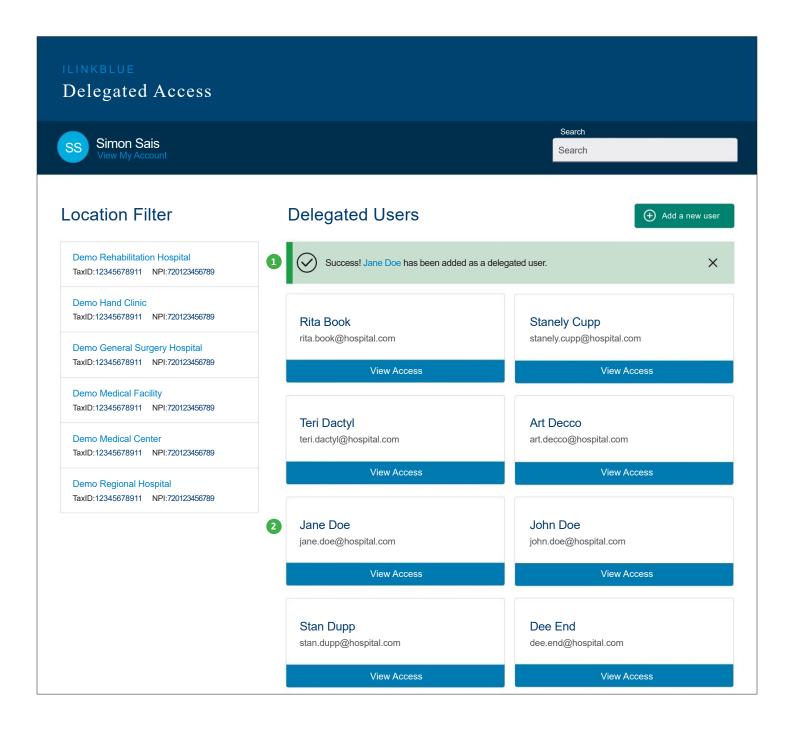

#### **Edit an Existing User**

To manage an existing user's access, click the "View Access" button on their user card from the Delegated Access main page. The Account Information screen will open. The page displays the following information for that user:

- 1. User Details Lists the user's demographic information.
- 2. Application Access Identifies the applications the user is currently authorized to access. Green check marks indicate they are authorized to access an application. Red exclamation marks indicate they not assigned access.
- **3.** Associations Access Lists location Tax ID:NPI combinations the user is currently associated with. Only the Tax ID:NPI combinations the administrative representative manages will display.
- **4. Provider Access** Identifies the total number of providers currently assigned to the user. Only the providers associated with Tax ID:NPI combinations the administrative representative manages are counted.

Click the "Edit User" button to begin making changes to this information.

| ILINKBLUE<br>Delegated Access |                                                                                                    |
|-------------------------------|----------------------------------------------------------------------------------------------------|
| Simon Sais<br>View My Account | Search<br>Search                                                                                                    |
| Account Information           |                                                                                                    |
|                               | VSER DETAILS         First Name:       Teri         Last Name:       Dactyl         Email:       teri.dactyl@hospital.com         Date of Birth:       4/22/1989         Phone Number:       225-123-4567 |
| 2                             | APPLICATION ACCESS<br>iLinkBlue: iLB Research Only<br>BCBSLA Authorizations<br>Behavioral Health Authorizations<br>Out of Area (Pre-Service Review - EPA)                                                 |
| 3                             | ASSOCIATIONS ACCESS<br>Demo Hand Clinic<br>TaxID:12345678911 NPI:720123456789                                                                                                    |
|                               | Demo Medical Center<br>TaxID:12345678911 NPI:7201234567                                                                                                    |
| 4                             | PROVIDER ACCESS 87 providers assigned.                                                                                                    |
|                               | Cancel Remove Access Edit User                                                                                                    |

# Edit an Existing User: User Details

The User Details screen will display as Step 1 of the edit user process. The "Enter Users Details" fields will prepopulate with the user's existing data.

- **Email** The user's email address acts as their username for logging into iLinkBlue. For security purposes, it cannot be updated. If a user's email address changes, you must deactivate the existing account for the user. Then set up a new account using the new email address.
- Date of Birth The user's date of birth in the MM/DD/YYYY format. For security purposes, it cannot be updated. If the date of birth is incorrect, you must deactivate the existing account for the user. Then set up a new account using the correct date of birth.
- First Name The user's first name.
- Last Name The user's last name.
- Phone Number The user's direct work phone number.

Once all user data is entered, click the "Continue to Applications" button.

| Details                                                                                      | Applications | Associations      | Providers       | Review |
|----------------------------------------------------------------------------------------------|--------------|-------------------|-----------------|--------|
|                                                                                              | 2            | 3                 | 4               | 5      |
| Step 1 of 5                                                                                  | - ENTER      | USER DETAILS      |                 |        |
| User Details                                                                                 | Email *      |                   | Date of Birth * |        |
| Update the user's information<br>including their First Name, Last<br>Name, and Phone Number. | teri.da      | ctyl@hospital.com | 4/22/1989       |        |
|                                                                                              | First Na     | me *              | Last Name *     |        |
| NOTE: The user's email add<br>and date of birth cannot be u                                  | Ieri         |                   | Dactyl          |        |
| If their email address or date<br>birth are incorrect, their acco                            | Dhone        | Number *          |                 |        |
| need to be deactivated and account will need to be crea                                      | 220-1        | 23-4567           |                 |        |

#### **Edit an Existing User: Applications**

The Applications screen will display as Step 2 of the edit user account process. The applications the user is currently granted access to will be checked. The toggle for their assigned role(s) will be set to the on position.

Uncheck or toggle off any application or role access that needs to be removed. Check or toggle on any application or role access that needs to be added. **Note:** The iLinkBlue application cannot be deselected. Only the role can be changed. If you need to remove iLinkBlue access from a user, you will need to deactivate their account.

Once all needed application changes are made, click the "Continue to Associations" button.

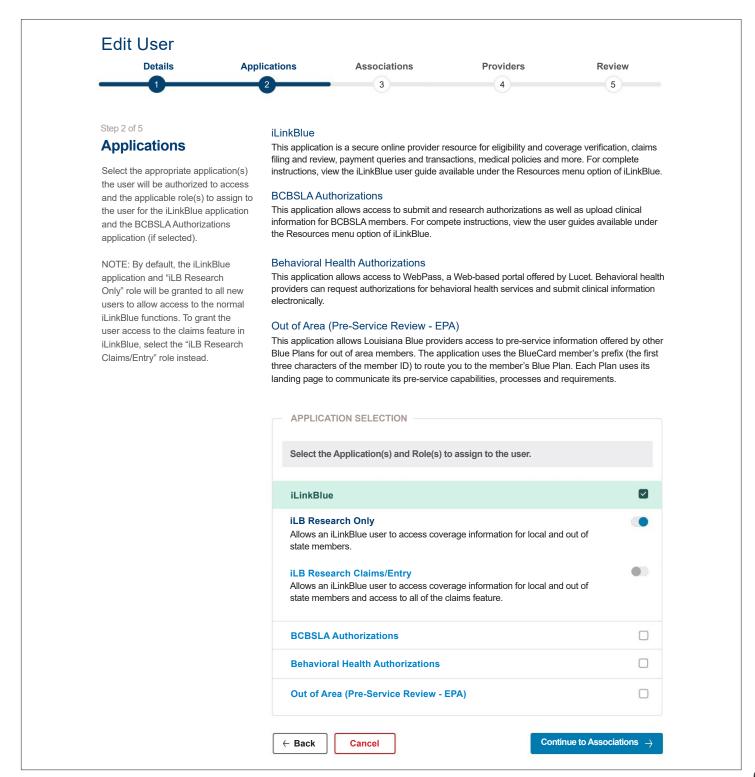

### Edit an Existing User: Associations

The Associations screen will display as Step 3 of the edit user account process. The Tax ID:NPI combinations the user is currently associated with will be checked.

Uncheck any Tax ID:NPI combinations that need to be removed from the user. Check any Tax ID:NPI combinations that need to be assigned to the user. The "Select All Location" option allows you to assign all listed Tax ID:NPI combinations to the user.

The Associations screen includes all the location Tax ID:NPI combinations you are authorized to assign a user to. If you do not see a Tax ID:NPI combination that you need to assign, contact our PIM Team for assistance. **Note:** There may also be another administrative representative at your organization who manages access to those other Tax ID:NPI combinations within your organization.

Once all needed Tax ID:NPI combination changes are made, click the "Continue to Providers" button.

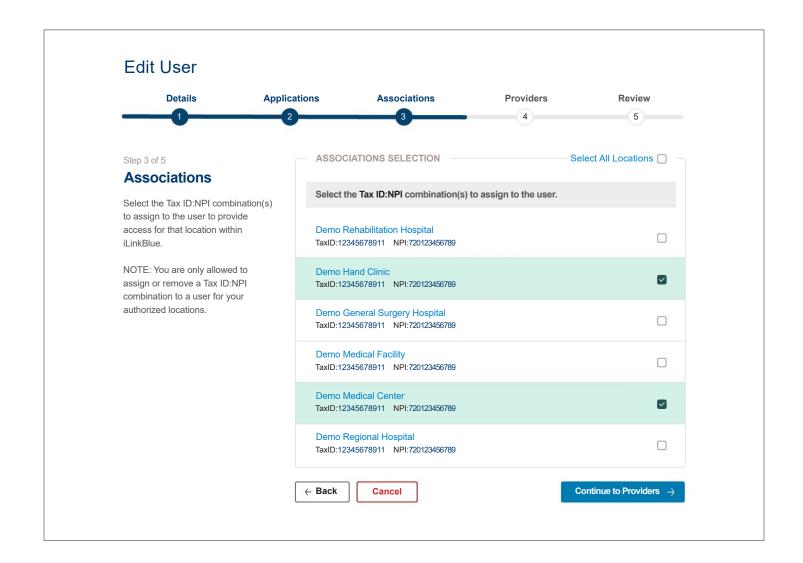

#### **Edit an Existing User: Providers**

The **Providers** screen will display as Step 4 of the edit user account process. If you granted the user access to the BCBSLA Authorizations application in Step 2 Applications, use this screen to assign provider IDs to the user. The listed providers will also be based on the Tax ID:NPI combinations selected in Step 3 Associations.

The providers the user is currently associated with will be checked. Uncheck any who need to be removed. Check any who need to be assigned. You may authorize access for any or all providers listed. Only assign the minimum necessary providers for the employee to fulfill their job responsibilities.

Once all needed changes are made, click the "Continue to Review" button.

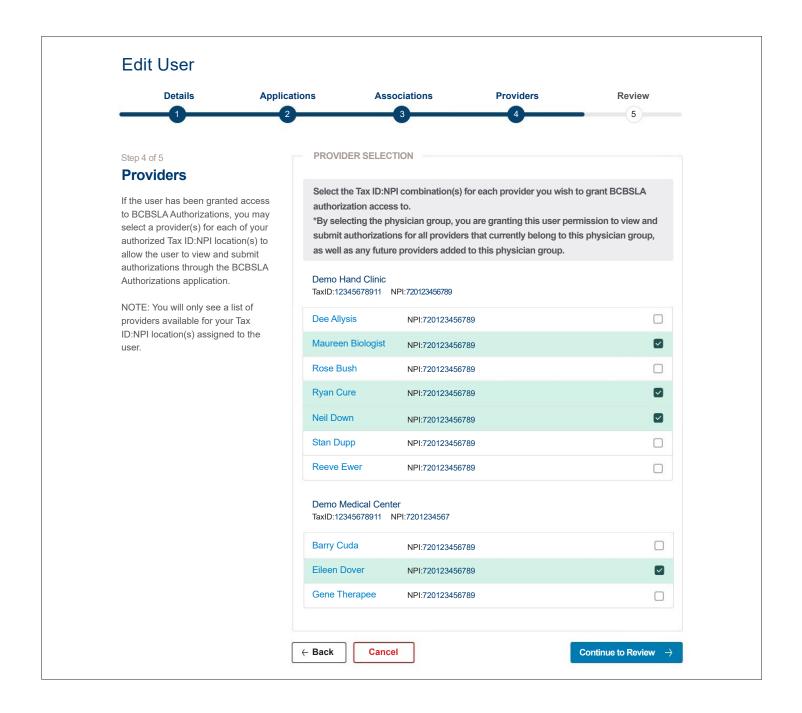

#### Edit an Existing User: Providers (cont.)

Some organizations have large provider groups associated with a Tax ID:NPI combination. They display in this step by the provider group name.

Click the ellipsis by **Options** on a provider group name to open a menu with the following:

- 1. Select this group Choose this option to assign all current and future providers in this group to the user. With this option, the user will automatically be assigned any new providers that join the group in the future. If you choose this option, that provider group will become marked in green to denote it was selected.
- 2. Select individual providers in this group Choose this option to select individual providers from a listing of providers in that group. If you choose this option, a list of providers will display. Select individual providers to assign to the user by marking the associated checkboxes. Note: This option should be used if you do not want to assign the entire group to a user. If you use this option, any future providers that join the group will need to be added to the user manually.

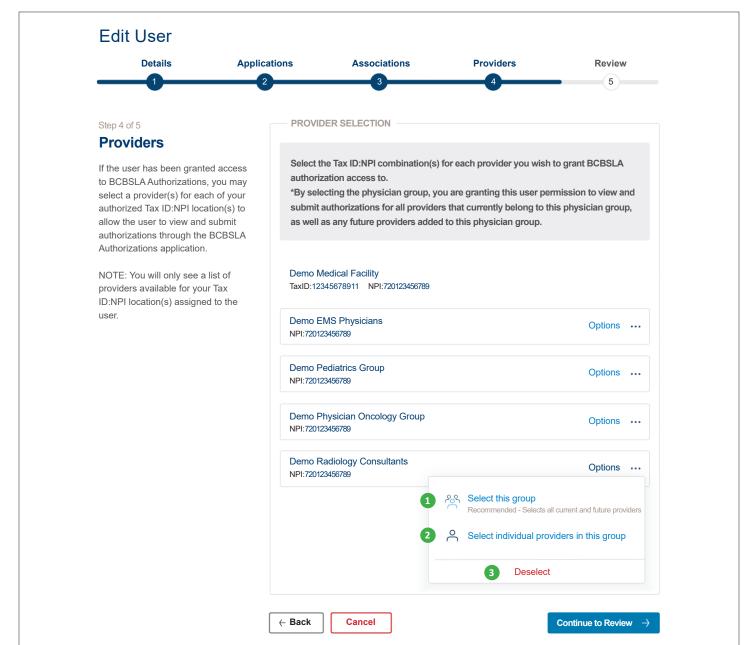

3. Deselect – Choose this option to unassign the group to the user and close the menu.

# Edit an Existing User: Providers (cont.)

Instead of a provider ID list, you will receive the below message in Step 4 Providers if you removed or did not assign this user:

- Access to the BCBSLA Authorizations application in Step 2 Applications.
- At least one Tax ID:NPI location combination in Step 3 Associations.

The message will give instruction on granting access in the Applications and/or Associations steps for the user to be assigned providers in this step. Use the "Back" button to return to previous steps, if the user needs that access.

If the user does not need to submit authorizations through BCBSLA Authorizations, you can click the "Continue to Review" button.

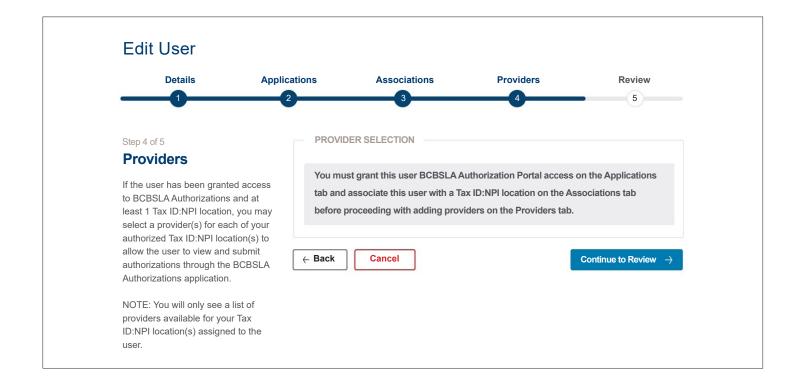

#### **Edit an Existing User: Review**

The **Review** screen will display as Step 5 of the edit user account process. The screen previews the information for the user entered at each step. It will not display a comparison of what you changed.

- Use the **Back** button to return to a previous step to change any selection or update information. You will not have to reenter information if you return to a previous step.
- If all edits are correct, click the "Submit Edits" button to update this user's account.

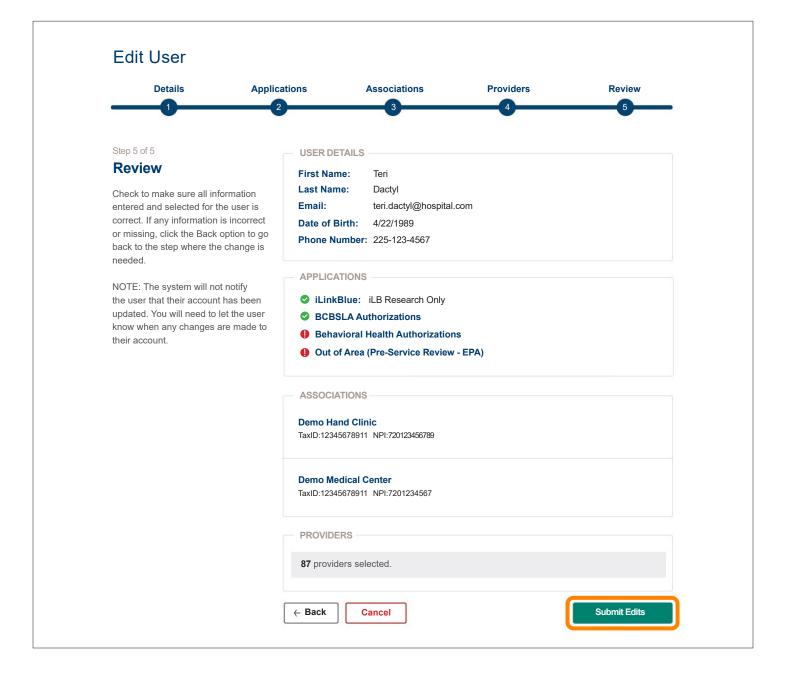

#### **Edit an Existing User: Success**

You will return to the Delegated Access main page. A "Success" message will appear above your delegated users list. The updated user's name will display in the confirmation message.

Note: When you edit a user's access, iLinkBlue will not send an email to the user. You will need to communicate any changes you made to that user.

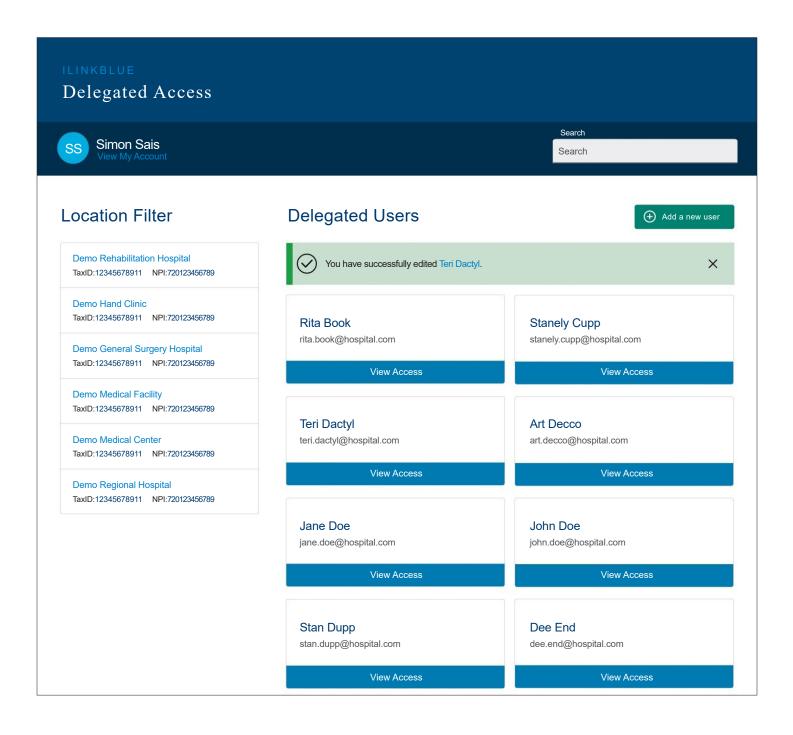

### **Deactivating a User**

Tips to Know

You should deactivate a user's access when that employee terminates employment or no longer requires iLinkBlue access to perform job duties. To start the process of deactivating a user, click the "View Access" button on their user card from the Delegated Access main page. The Account Information screen will open for the selected user. Click the "Remove Access" button to deactivate all the user's access to the Tax ID:NPI combinations you manage.

| ILINKBLUE<br>Delegated Access |                                                                                                    |                    |
|-------------------------------|----------------------------------------------------------------------------------------------------|--------------------|
| Simon Sais<br>View My Account |                                                                                                    | Search<br>Search   |
| Account Information           | USER DETAILS                                                                                                    |                    |
|                               | First Name:TeriLast Name:DactylEmail:teri.dactyl@hospital.comDate of Birth:4/22/1989Phone Number:225-123-4567                                                                                         |                    |
|                               | <ul> <li>APPLICATION ACCESS</li> <li>iLinkBlue: iLB Research Only</li> <li>BCBSLA Authorizations</li> <li>Behavioral Health Authorizations</li> <li>Out of Area (Pre-Service Review - EPA)</li> </ul> |                    |
|                               | ASSOCIATIONS ACCESS<br>Demo Hand Clinic<br>TaxID:12345678911 NPI:720123456789                                                                                                    |                    |
|                               | Demo Medical Center<br>TaxID:12345678911 NPI:7201234567                                                                                                    |                    |
|                               | PROVIDER ACCESS         87 providers assigned.                                                                                                    |                    |
|                               | Cancel                                                                                                    | e Access Edit User |

# What if I need to remove the access from an administrative representative?

You cannot remove the access from an administrative representative in Delegated Access. If the user is an administrative representative, the **Remove Access** button will not display on this screen. If their access needs to be removed, contact the PIM Team for assistance.

# Deactivating a User: Confirming the Deactivation

You will receive a message asking you to confirm the deactivation.

The below message displays if the user's access is only linked to Tax ID: NPI combinations you manage. Click "Yes" to deactivate the user's account.

The user will no longer be able to log into iLinkBlue. You would need to create a new account for the user to access iLinkBlue again in the future.

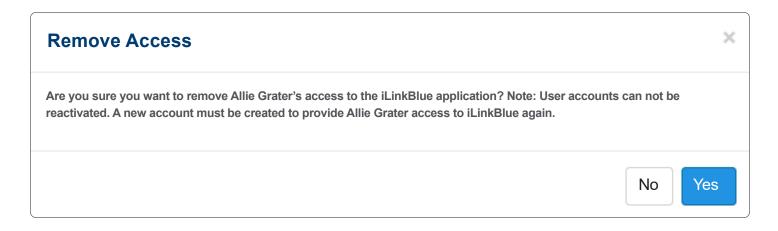

The below message displays if the user is also linked to Tax ID:NPI combinations you do not manage. In these cases, another administrative representative at your organization manages access to those Tax ID:NPI combinations. Click "Yes" to only remove the user's access to iLinkBlue for the combinations that you manage.

They will still be able to log into iLinkBlue for any other Tax ID:NPI combinations managed by another administrative representative. If their access needs to be completely removed, you will need to coordinate the deactivation with the other administrative representative.

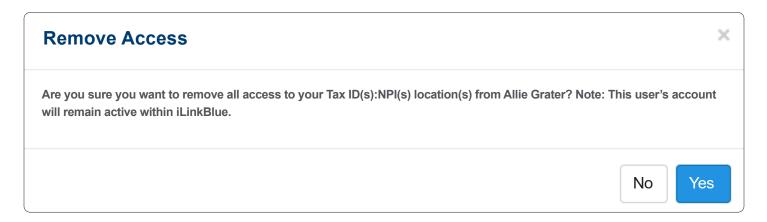

### **Deactivating a User: Successful Deactivation**

You will return to the Delegated Access main page. A successfully deactivated message will appear above your user list. The deactivated user's name will display in the confirmation message. The user will no longer display in your Delegated Users list.

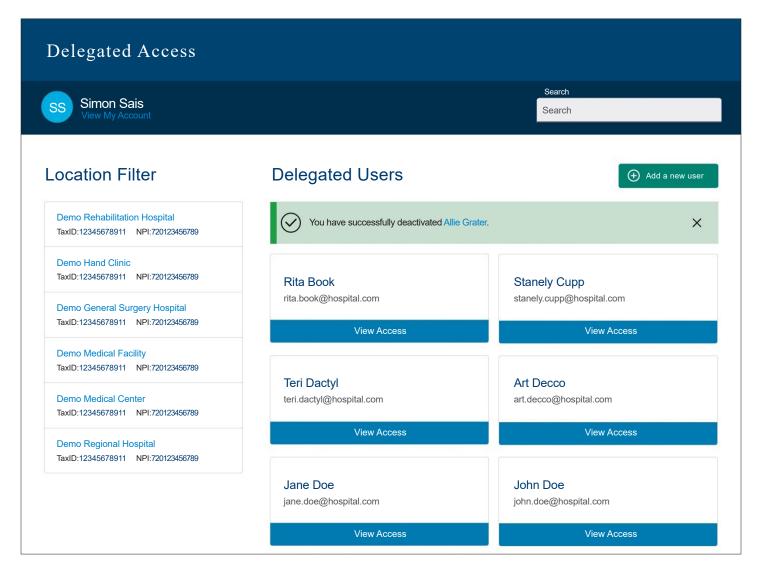

# Tips to Know

# What if the user was linked to a Tax ID:NPI combination I do not manage?

If the user is also linked to Tax ID:NPI combinations you do not manage, a successfully edited message will appear on this screen instead of the deactivated message. The user will also no longer display in your Delegated Users list.

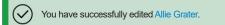

Х

The user will still be able to log into iLinkBlue for any other Tax ID:NPI combinations managed by another administrative representative. If the user's access needs to be completely removed, you will need to coordinate the deactivation with the other administrative representative.

#### **Viewing Your Own Account Information**

To view your administrative representative account information, click the "View My Account" link under your name. This link appears under your name on every screen in Delegated Access.

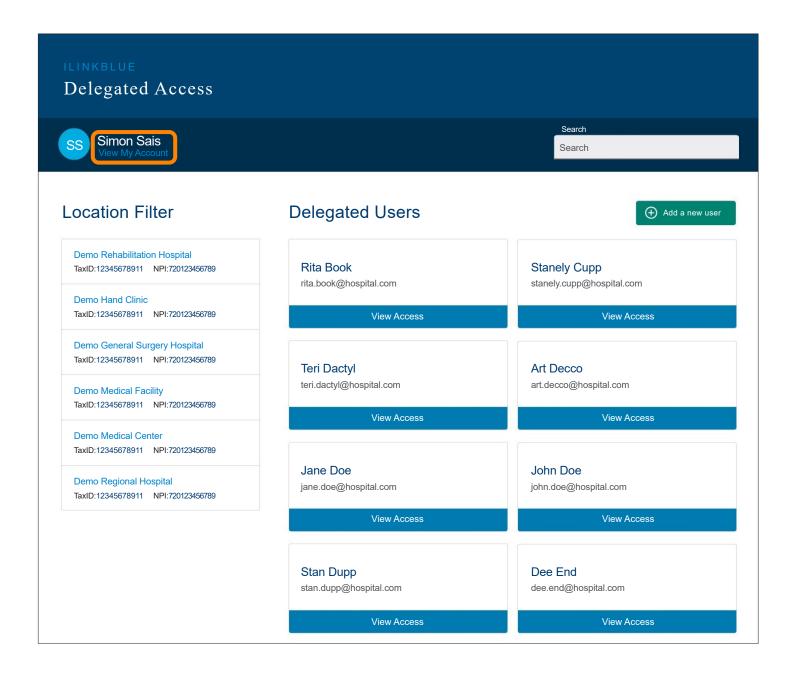

#### My Administrative Representative Account Information

The Account Information page will display with your administrative representative account details. You cannot modify this information in Delegated Access. Please contact our PIM Team to manage changes to your information.

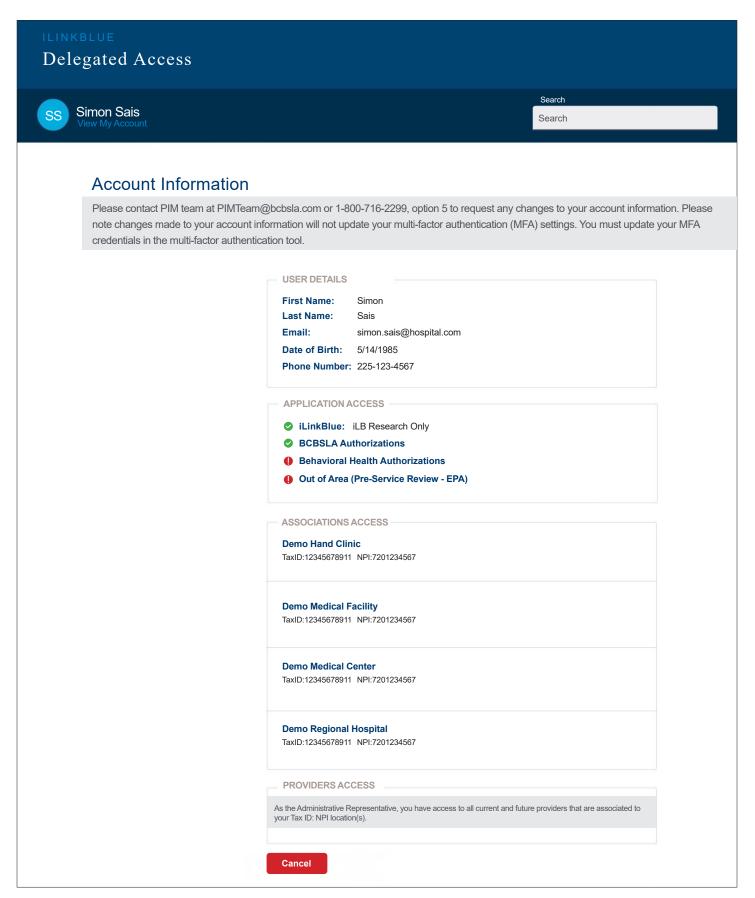

#### **Troubleshooting Tips for Administrative Representatives**

Delegated Access includes easy ways to solve issues on your own. Below are solutions to common scenarios an administrative representative may encounter with Delegated Access.

#### Scenario No. 1: My administrative representative iLinkBlue account is locked after entering the wrong password.

This can happen after three successive incorrect password entries on the iLinkBlue login screen. The administrative representative will need to reset their password when this occurs. Simply follow the iLinkBlue password reset steps below to unlock your account.

#### Scenario No. 2: My administrative representative iLinkBlue account is active, but my password is expired.

iLinkBlue passwords expire every 180 days. Administrative representatives can reset their own password if it has expired. Follow the iLinkBlue password reset steps below.

#### Scenario No. 3: My administrative representative iLinkBlue account is locked due to inactivity.

Delegated Access is available in iLinkBlue only. As an administrative representative, it is important to periodically log into iLinkBlue to keep your account active.

iLinkBlue locks your administrative representative account upon 180 days of inactivity. Once locked due to inactivity, administrative representatives will need to contact the PIM Team at PIMteam@lablue.com or 1-800-716-2299, option 5 to reactivate the account.

**Note:** iLinkBlue terminates your account if it remains inactive for one year. If iLinkBlue terminates your account, the administrative representative will need to contact our PIM Team for assistance. You will need to complete a new Administrative Representative Registration Packet (available on our website at www.lablue.com/providers).

#### Scenario No. 4: One of my user's iLinkBlue accounts is locked due to inactivity.

iLinkBlue also locks the accounts of the iLinkBlue users that you manage upon 180 days of inactivity. Once locked due to inactivity, the administrative representatives will need to deactivate the existing account for that user through the Delegated Access application. Then create the user a new account through Delegated Access.

## Tips to Know

## How do I reset my iLinkBlue account password?

- On the iLinkBlue login screen, click on "Forgot/Reset Password."
- 2. Enter your Username.
- 3. Click on "Send Request."
- The system will send you an email to reset your password. If the email does not appear in your inbox, please check your email junk and spam folders.
- 5. Click on the link in the email. Follow the prompts to set up a new password.

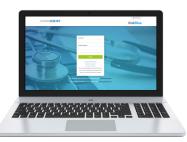

# SUMMARY OF CHANGES

Below is a summary of changes to the *iLinkBlue User Guide*. Minor revisions not detailed in the summary include modifications to the text for clarity and uniformity, grammatical edits and updates to web links referenced in the document.

# January 2025

#### What can iLinkBlue do for you?

• Updated laptop image of home screen.

#### Logging in to iLinkBlue

• Updated image of log in screen.

#### Navigating iLinkBlue

• Updated image of home page; added description for Refund letters alert feature.

#### Coverage

- Submit Eligibility Request (270) Added list of service type codes and descriptions.
- View Eligibility Response (271) Updated transmission description of 271 response.

#### Claims

- Updated Claims menu screen to add Refund Request Letters option
- Claims Research Added instructions and screenshot images for refund request letters application.
- Blue Cross Claims Confirmation Reports Updated example images of confirmation reports.
- Medical Records Updated screenshot image of Document Upload feature; added department descriptions for Provider Disputes Non-Louisiana Members, ACA Risk Optimization, Health and Quality Management, and Population Health.

#### Authorizations

- Updated Authorizations menu screenshot image to add Authorization Guidelines submenu.
- Authorization Guidelines Added section and introduction description; moved description for "Do I need an authorization?" application to this section; updated Louisiana Blue PPO sample ID card image.
- Authorizations BCBSLA Members moved description for "Do I need an authorization?" application; added genetic testing and sleep study to program list of Carelon Authorizations.
- Authorizations Out of Area Members moved description for "Do I need an authorization?" application.

#### Resources

• Manuals – Updated screenshot image of Manuals page options.

#### **Educational Resources**

• Added description for BCBSLA Authorizations User Guide; removed descriptions for BCBSLA Authorizations Professional User Guide and BCBSLA Authorizations Facility User Guide.

#### **Delegated Access**

- Add a New User: Applications Updated screenshot image of Application selection; removed descriptions of Episode Only and Supervisor BCBSLA Authorization Roles.
- Add a New User Review Updated screenshot image to remove role options from BCBSLA Authorizations.
- Edit an Existing User Updated screenshot image of Account Information to remove role options from BCBSLA Authorizations.
- Edit User Review Updated screenshot image to remove role options from BCBSLA Authorizations.
- Deactivating a User Updated Account Information screenshot to remove role options from BCBSLA Authorizations.
- My Administrative Representative Account Information Updated screenshot image to remove role options from BCBSLA Authorizations.

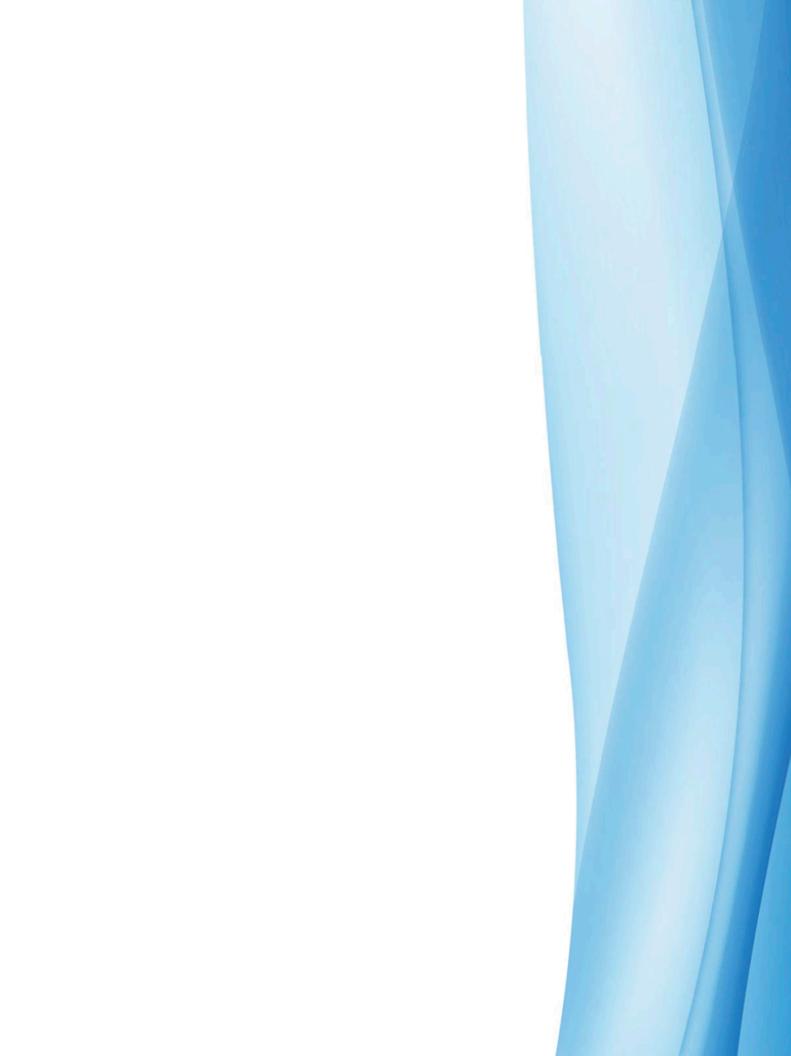